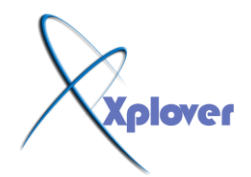

خ**مسـوِنَ ســـــــــــــــــر من أهم أســــــــــــــــ**ـــرار وينذوز أكس بـي شـرح مذعوم بـصورة<br>أضخم و اكبر شرح على مستوى المنتديات العربية حيث يحتوى على اكثر من 70 صور مشروحة ز<br>و هذا العمل الضخم قد استغرق كثير من الوقت و

**خالص ححياث / اخىكن : إســـكندز احود األصبحي**

بلعم آلله الركم\ الركيم

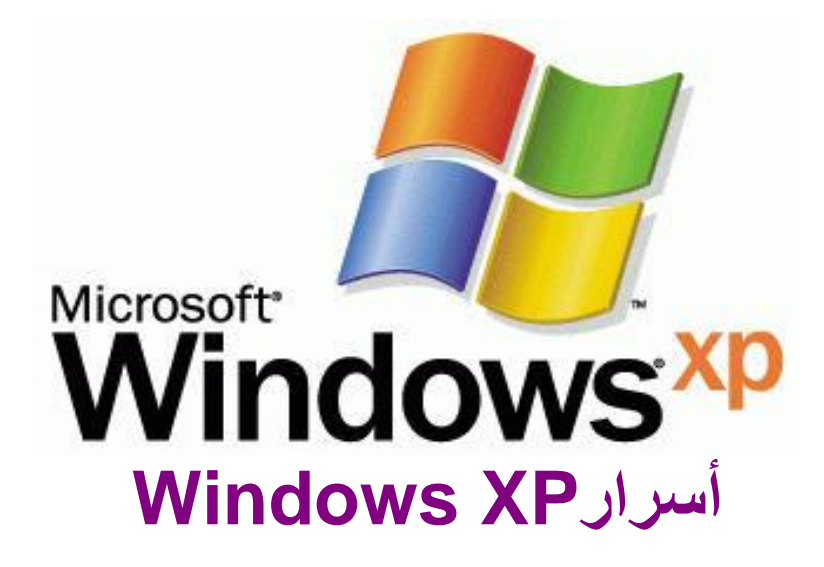

أصبح الكثير من مستخدمي نظام التشغيل Windows XP ومجموعة برامج Office XP على **در اية كبيرة بكل منهما..** وقد يعتقد البعض أنـه لم يعد هناك جديد في الـحديث عنـهمـا، ولكننـا في هذا المقال نـعرض لك بـعض الأفكا*ر* المبتكرة والحيل الجديدة التي قد تؤدى بك إلى معرفة أشياء جديدة أو تتعلم منها أداء مهمة كنت تجدها من قبل معقدة <sub>.</sub>

### -1إعادة تسمية عدة ملفات ف*ي* خطوة واحدة

إذا كان هناك الكثير من الملفات التي تريد إعادة تسميتها دفعة واحدة فإليك طريقة مبتكرة لأداء ذلك <del>.</del> **- حدد جمي**ع الملفات الت*ي* تريد إعادة تسميتها . -انقر بزر الماوس الأيمن فُوق الملف الأول واختر "إعادة تسمية Rename"

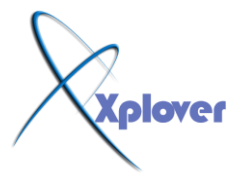

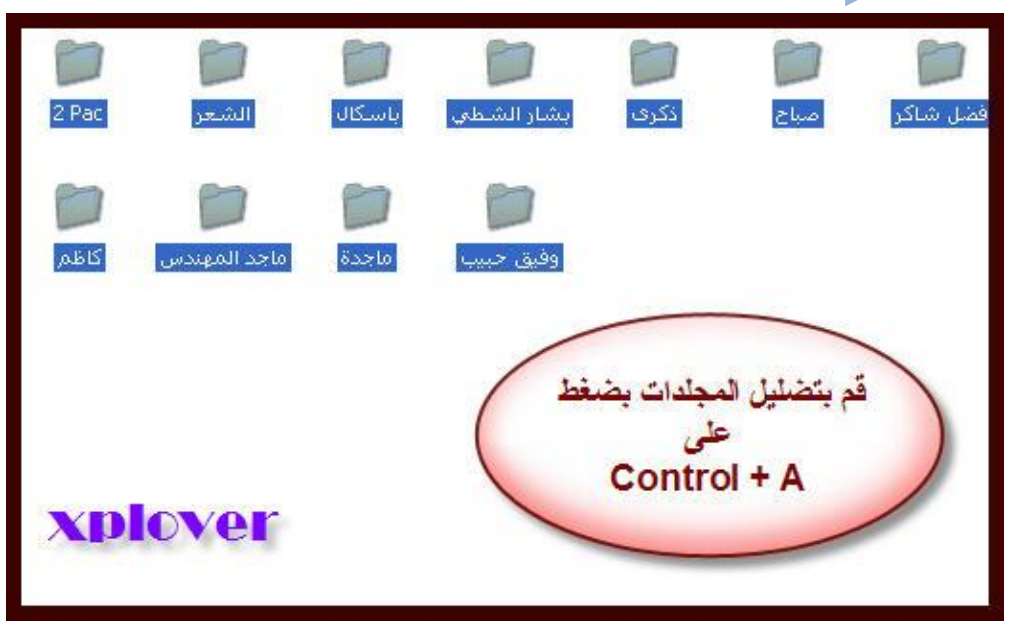

ثم قم بتسمية الملف الأسم الجديد (وليكن Photoعثلا .(

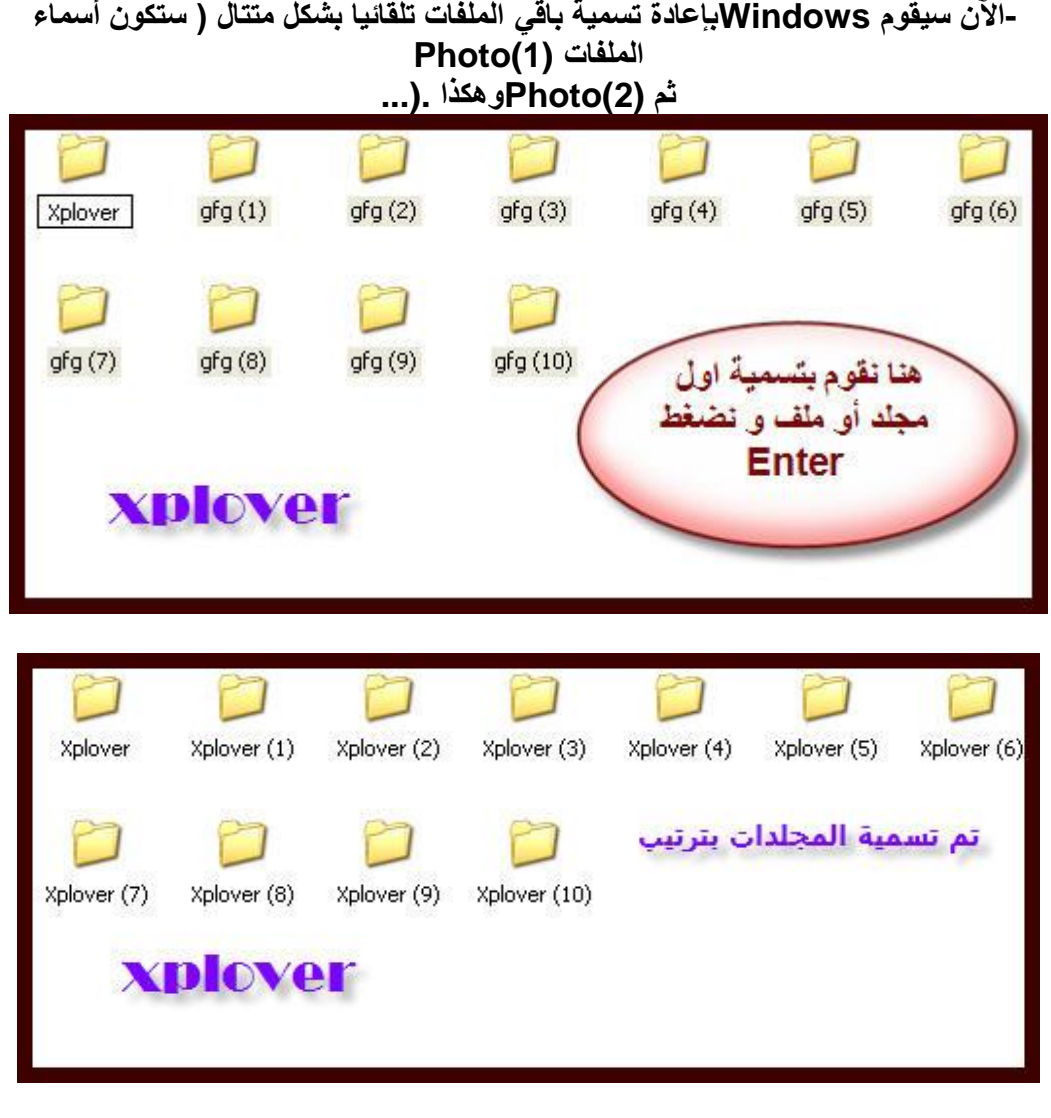

# **ِ2-غبؽخ أوجش ٌٍّظغشاد**

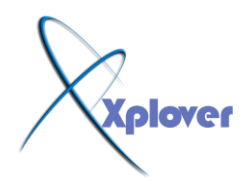

عند عرض محتويات المجلد على هيئة "مصغرات Thumbnail"تظهر أسماء الملفات تحت كل **صورة، وبإمكانك إلغاء** عرض أسماء الملفات والاكتفاء بالصور فقط، وذلك بضغط مفتاح Shift في لوحة المفاتيح وإبقائه مضغوطا أثناء فتح المجلد أو أثناء اختيار عرض محتويات المجلد عل*ى* هيئـة مص**ـغ**ر ات \_

# **3-رخٍـض ِـٓ ٍِفبد db.Thumbs اٌخبطـخ ثبٌّظغـشاد**

ع*َذِما* تقوم بِعرِض محتويات مجلد من المجلدات بأسلوب العرض "مصغرات Thumbnail"يقوم **Windows XP َػبٔ** بإنشاء ملف باسم Thumbs.db يحتوي على معلومات عن هذا المجلد وذلك لتسريع عرض المصغرات في المرات التالية لفتح هذا المجل*د* . إذا أردت منع Windows من إنشاء هذه الملفات لتوفير مساحة على القرص الصلب بجهازك، اتبع الخطوات التالية : **-افزؼ ٔبفزح "عٙبص اٌىّجٛ١رش Computer My"**  -من قائمة "أدوات Tools"اختر "خيارات المجلد Folder Options" -انقر فوق التبويب "عرض View " -اختر البند "عدم التخزين المؤقت للمصغرات .Do Not Cache Thumbnails" -الآن يمكنك حذف جميع ملفات Thumbs.db من القرص الصلب بجهازك، ولن يقوم  **Windowsثئٔشبئٙب ِشح أخشٜ .**

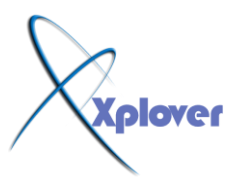

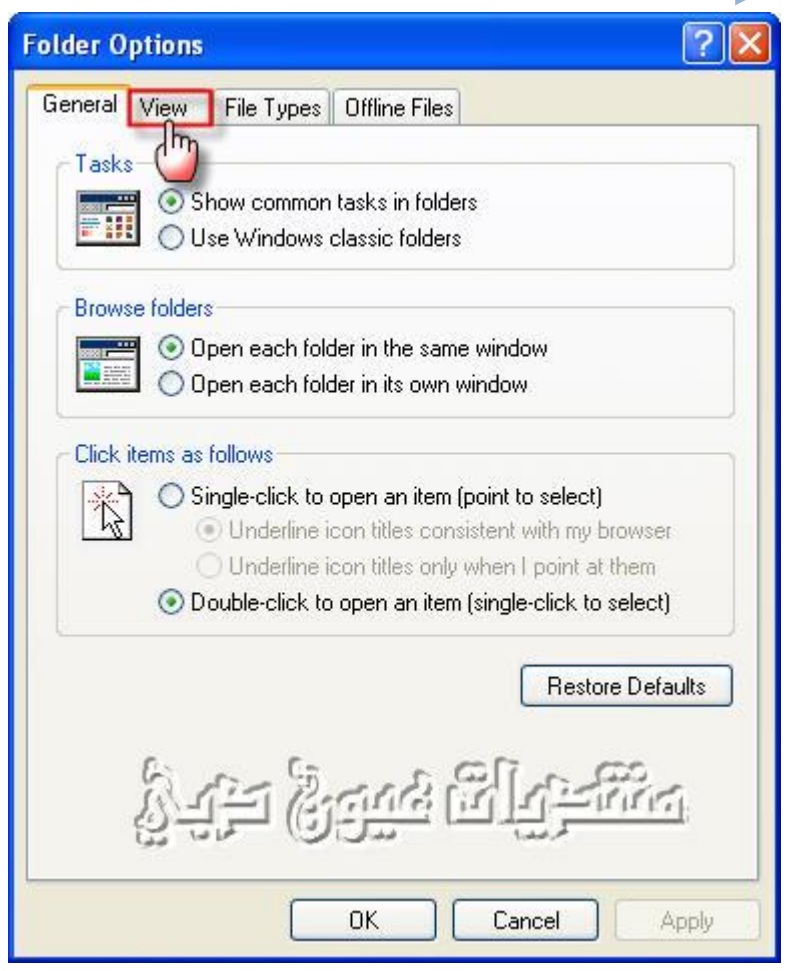

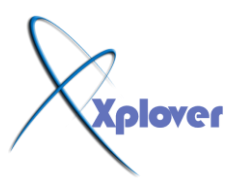

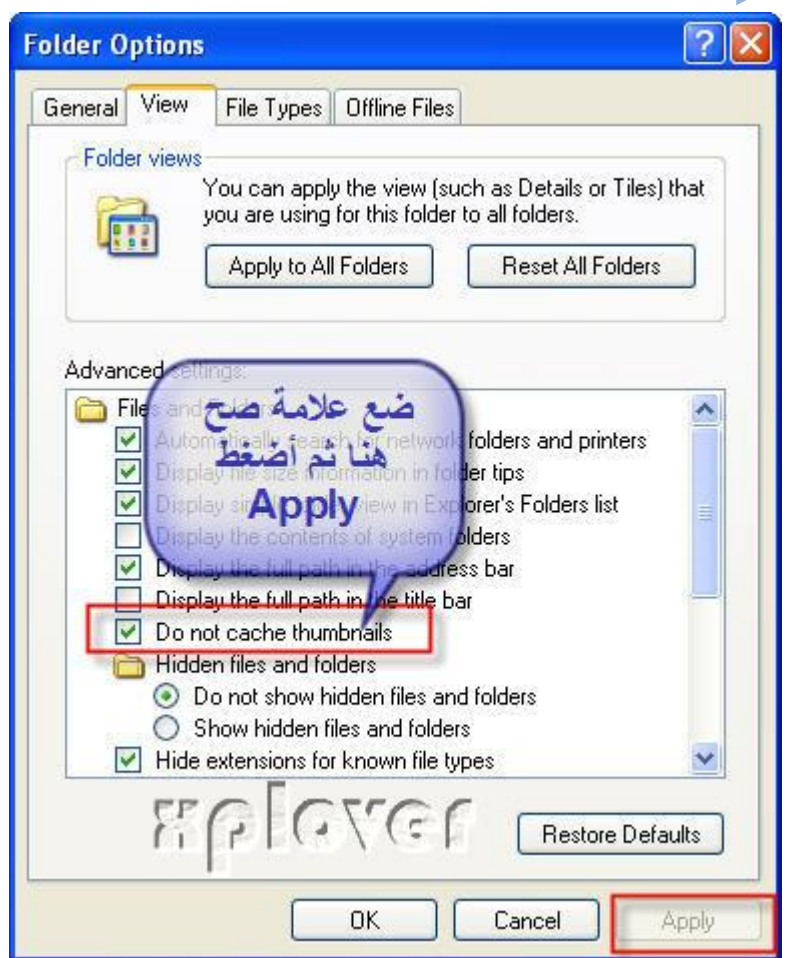

### -4حدد تفاصيل التفاصيل

عنْدِما تقوم باختيار عرض محتويات مجلد بأسلوب "تفاصيل Details"يمكنك تحديد التفاصيل التي يتم إ**ظهار ها وذلك كالتال***ي* **:** -من قائمة "عرض View"ختر البند " اختر التفاصيل Choose Details" -اختر التفاصيل الت*ي* تريد إظهار ها .

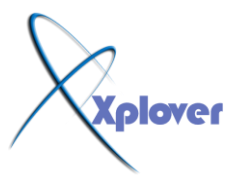

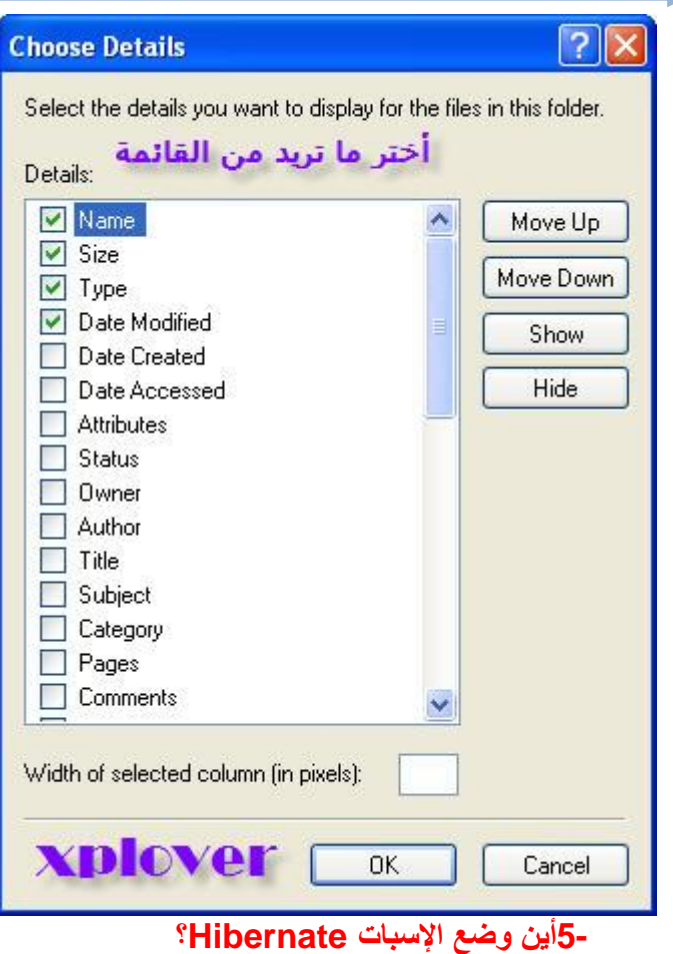

في مربع الحوار الخاص بإيقاف تشغيل Windows XPتظهر ثلاثة أزرار لثلاثة خيارات هي **"ٚػؽ االعزؿذاد By Stand"** و"إيقاف التشغيل Turn Off"و"إعادة التشغيل Restart"، ولا يظهر زر يمثل خيار **"إعجبد Hibernate"،** لإظهار هذا الزر اضغط مفتاح Shift في لوحة المفاتيح أثناء ظهور مربع حوار إيقاف تشغيل **Windows.** 

**6-إٌغبء ٚػؽ اإلعجبد**

إذا كا*ن و*ضع الإسبات Hibernation يسبب مشكلة لجهازك أو يستهلك مساحة كبيرة من القرص الصلب فيمكنك إلغا**ء** وضع الإسبات تماما، وذلك كالتال*ي* : -في لوحة التحكم انقر بالماوس نقراً مزدوجا فوق الرمز "خيارات الطاقة Power Options " -انقر فوق زر التبويب "إسبات Hibernation " **-لـُ ثئٌغبء اخز١بس اٌجٕذ "رّىٓ١ اإلعجبد Hibernation Enable"** 

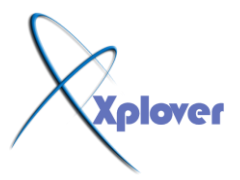

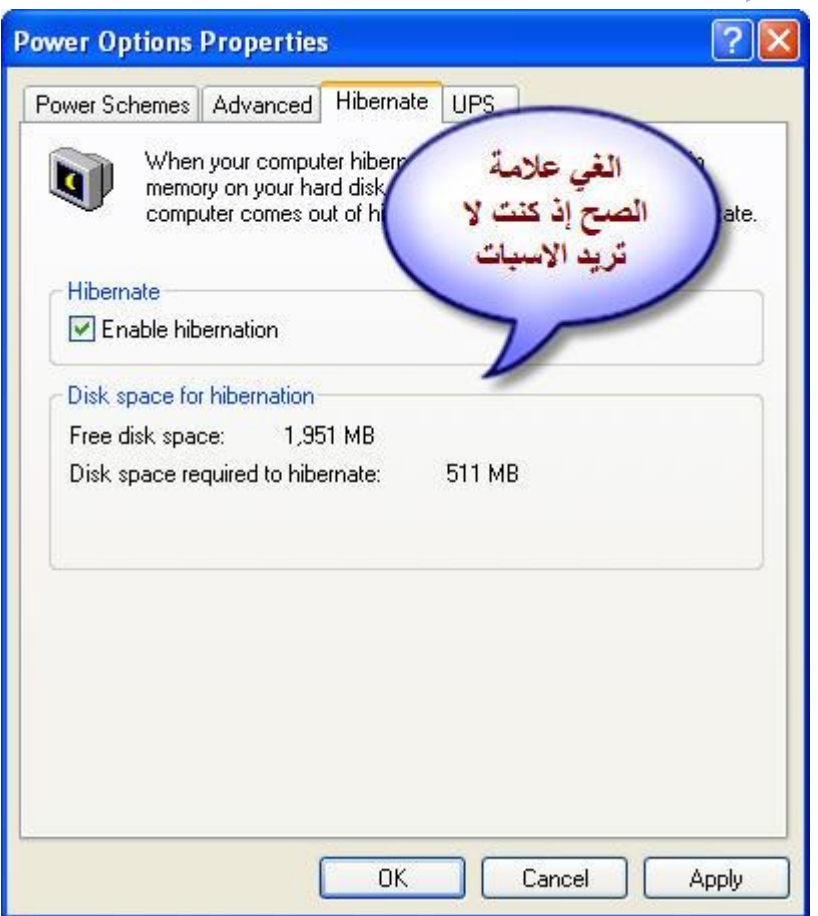

### -7المزيد من مكونات Windows الت*ي* يمكن إضافتها أو إزالتها

لسبب مجهول لا يسألك برنامج إعداد Windows XP عن البرامج التي تريد إضافتها، وحت*ي* بعد **أزٙبء ؾ١ٍّخ اإلؾذاد ال ٠ػٙش ٌه فٟ اٌمغُ "إػبفخإصاٌخ ِىٔٛبد Windowsِٓ اٌغضء "إػبفخإصاٌخ "Add/Remove Programs البرامج** في لوحة التحكم، وللتغلب علّ*ى هذ*ه المشكلة اتبع الخطوات التالية : -افْتـح الملـف sysoc.inf الموجود داخـل المجلـد inf داخل المجلد الذي يحتوي ملفات نظام<br>Windows -ا**حذف كلمة HIDE من سطـور الملـف وقـم بحفظ التعديلات .** -الآن افتـــح" إضــافــةإزالــــة البـرامــج Add/ Remove Programs "في لوحة التحكم <u>.</u> -انفّر فوق القسم "إضافةإزالة مكونات Windows "وستجد أنـه قد أصبح لديك قائمة أكبر من المكونات الت*ى* يمكن إضافتها أو حذفها . -8خدمات يمكن الاستغ*ن*اء ع*نها* هناك الكثير من "الخدمات Services"التي يمكنك الاست<del>غ</del>اء عنها عند بدء تشغيل نظام **،Windows XP** وللتعرف على تلك الخدمات أنقر بالماوس نقرا مزدوجا فوق الرمز "أدوات **إداس٠خ Tools Administrative"** ثم انقر نقرا مزدوجا فوق "خدمات Services"او من قائمة التشغيل الكتب الامر هذا

**sevices.msc**

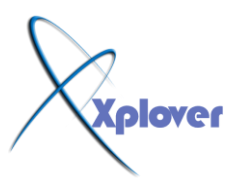

حيث ست**َجِد قائمة بتلك الخدمات، وبمجرد النقر فوق كل خدمة يظهر لك** شرح للمهمة التي تقوم بها وبالتالي يمكنك اختيار تعطيلها Disable و**جعلــها تعمــل ي**ــدويــا

 **Manuallyِضً اٌخذِبد اٌزب١ٌخ :**  $\overline{?}$   $\times$ Run Type the name of a program, folder, document, or  $\frac{1}{2}$ Internet resource, and Windows will open it for you. Services, msc Open:  $\checkmark$ 

Cancel

Browse...

 $\overline{2}$ ok

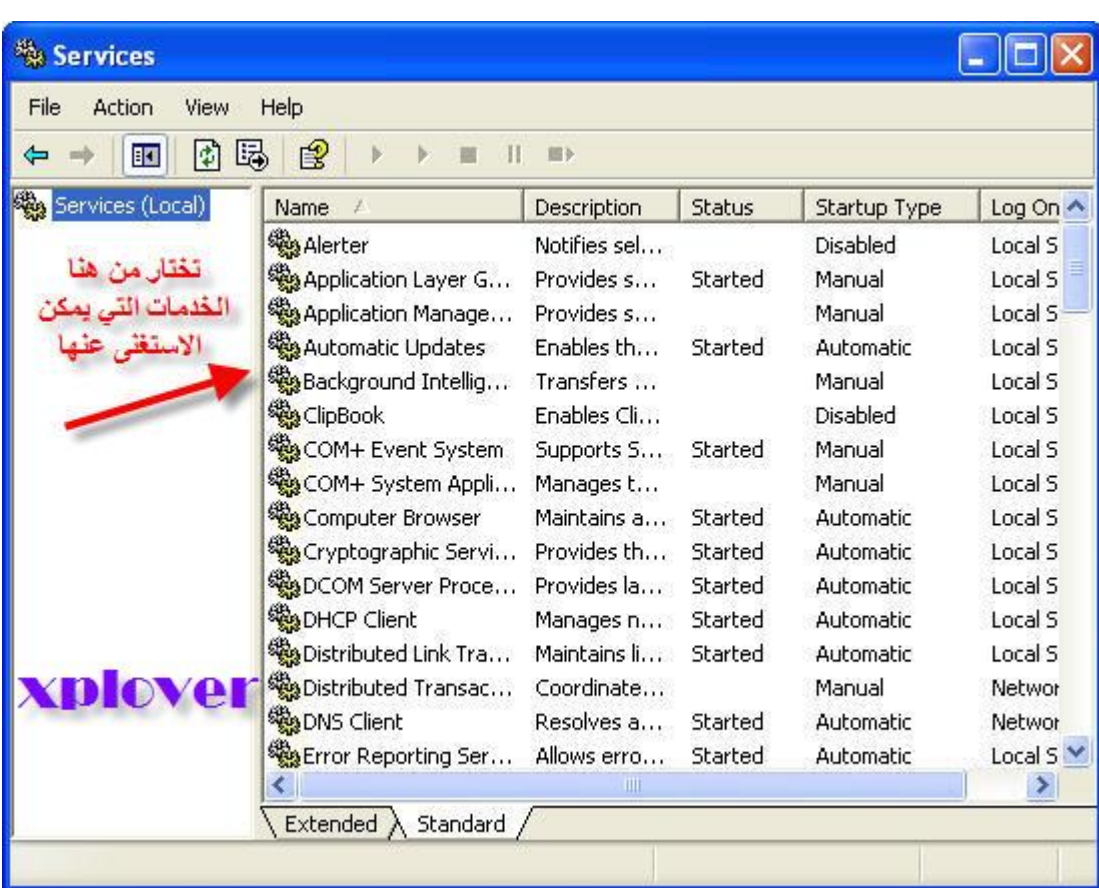

**Alerter Application Management Clipbook Fast UserSwitching Human Interface Devices Indexing Service Messenger Net Logon NetMeeting QOS RSVP** 

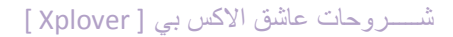

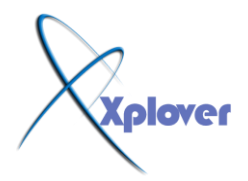

# **Remote Desktop Help Session Manager Remote Registry Routing & Remote Access SSDP Discovery Service Universal Plug and Play Device Host Web Client**

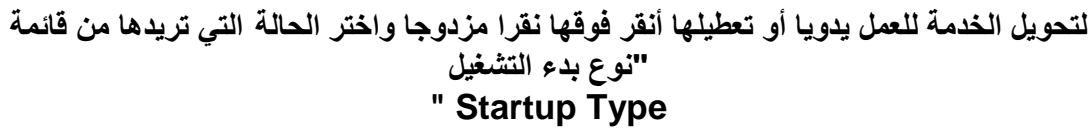

-9الوصول إل*ى* أوضاع الشاشة غير المتاحة

إذا أردت الوصول إلى أوضاع الشاشة غير المتاحة مباشرة (مثل جودة الألوان 256 أو غيرها) اتبع الخطوات التالية :

-انقر بزر الماوس الأيمن فوق أي مكان خال من سطح المكتب واختر "خصائص Properties "

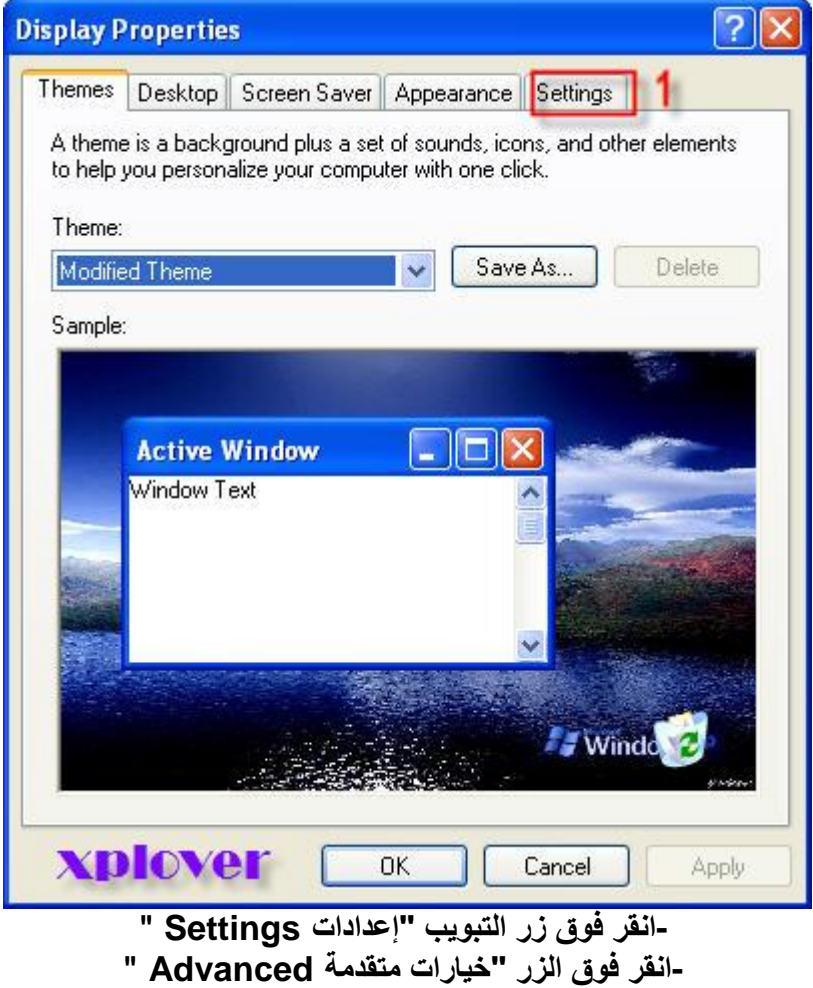

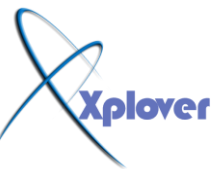

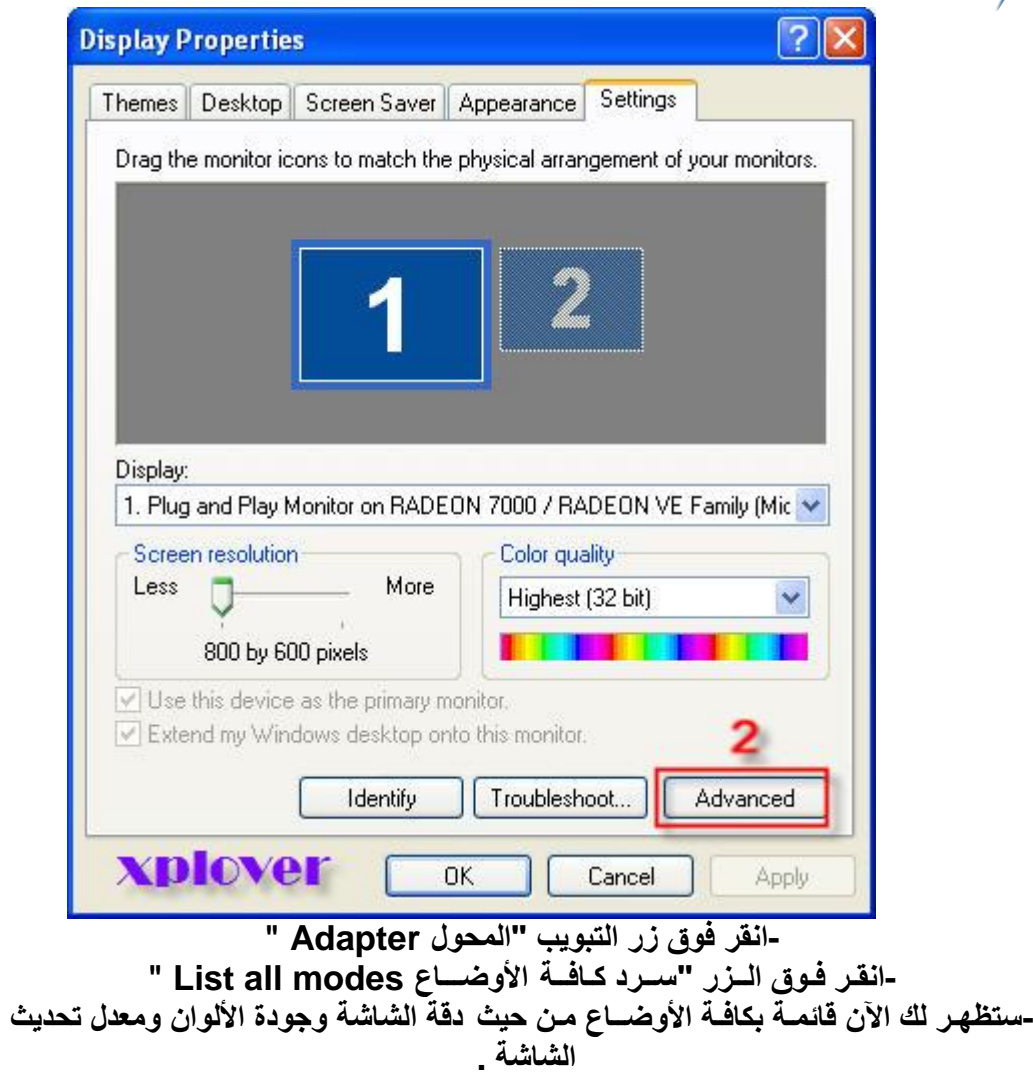

**plover** 

شـــــروحات عاشق االكس بي [ Xplover[

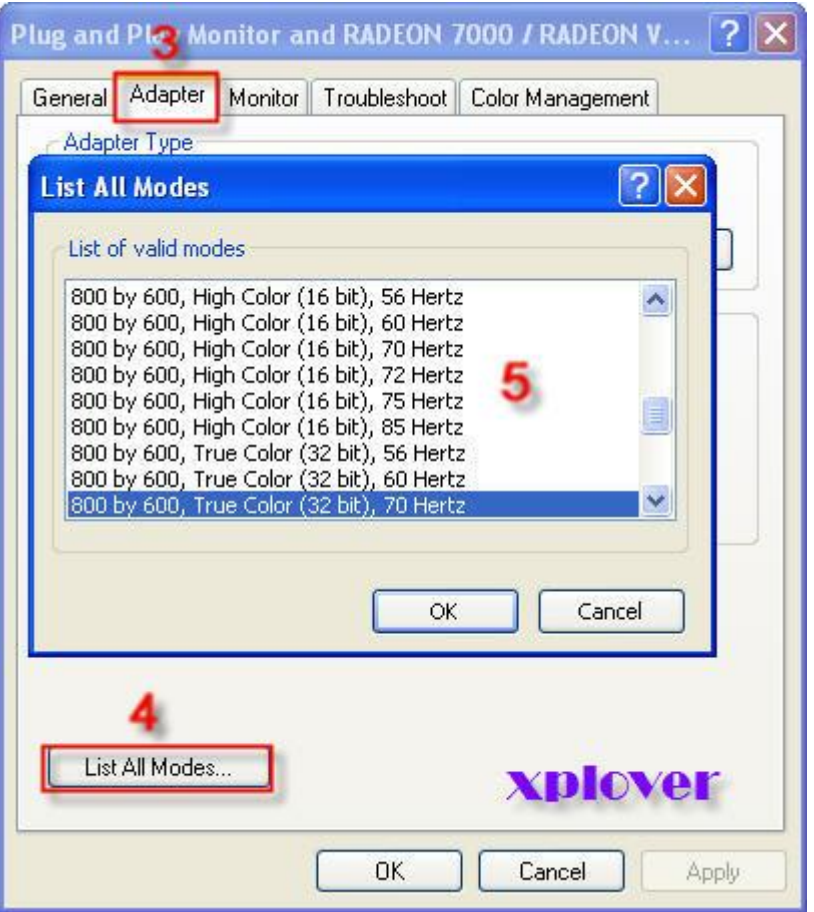

-10تصحيح تلف النظام

إذا تعرض نظام Windows XP للتلف بحيث لم يستطع الع*مل*، فيمكنك تصحيح هذا التلف والحفاظ عل*ى* جميع البرامج والإعدادات الحالية، وذلك بإتباع الخطوات التالية <u>:</u> -قم ببدء تشغيل الكمبيوتر من خلال القرص المدمج الخاص بنظام Windows XP -اختر البند Rأو Repair**عندما يسألك برنامج الإعداد عن نوع**ِ الإعداد الذي تريده<sub>-</sub>

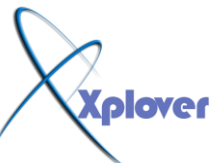

# Windows XP Professional Setup Welcome to Setup. This portion of the Setup program prepares Microsoft(R)<br>Windows(R) XP to run on your computer. • To set up Windows XP now, press ENTER. • To repair a Windows XP installation using<br>Recovery Console, press R. • To quit Setup without installing Windows XP, press F3. ENTER=Continue R=Repair F3=Quit

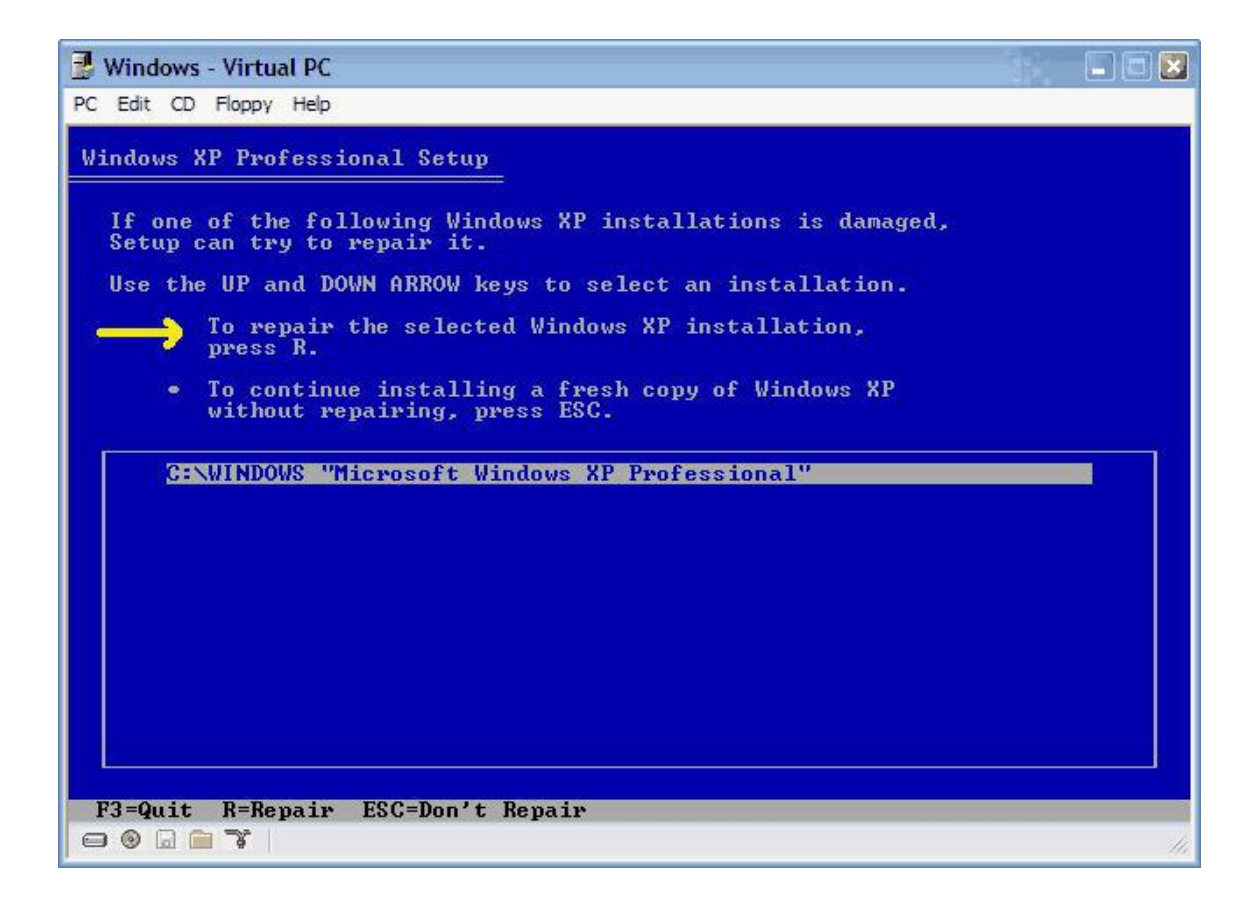

# **11-إػبفخ طبثؿبد اٌشجىخ**

يوفر نظام Windows XPكاطريقة سهلة لإضافة إمكانية الطباعة على طابعات الشبكة التي تدعم **بر وتوكول TCP/IP** 

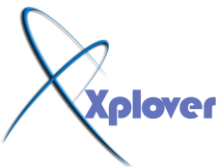

**ومخصص لها عنوان IP خاص بها، لأداء ذلك اتبع الخطوات التالية : -لُ ثزشغً١ ِؿبٌظ "إػبفخ طبثؿخ Printer Add"وبٌّؿزبد .** eate new port -انقر فوق البند "إنشاء منفذ جديد.<br>TCP/IP Port -اختر "طابعة محلية Local Printer"ثم انقر فوق الزر "التال*ي Next* "<br>أنقر فوق البند "إنشاء منفذ جديد Create new port"واختر من القائمة Standard -اختر "طابعة محلية Local Printer"ثم انقر فوق الزر "التال*ي Next* " **-بعد ذلك سيطلب منك المعالج كتابة عنوان IP الخاص بالطباعة .** -أكمل باق*ي* خطوات المعالج كالمعتاد .

-2 1اخفاء آخر مستخدم للجهاز

إذا كنت تستخدم الطريقة التقليدية (التي تشبه نظام (Windows NT لتسجيل الدخول Login**ل**في **Windows XP َػبٔ** وتريد إخفاء آخر مستخدم قم بتسجيل الدخول للنظام، اتبع الخطوات التالية : -قم بتشغيل برنامج Group Policy Editor بكتابة gpedit.msc ف*ي* صندوق<br> "تشغيل Run"ثم ضغط مفتاح Enter

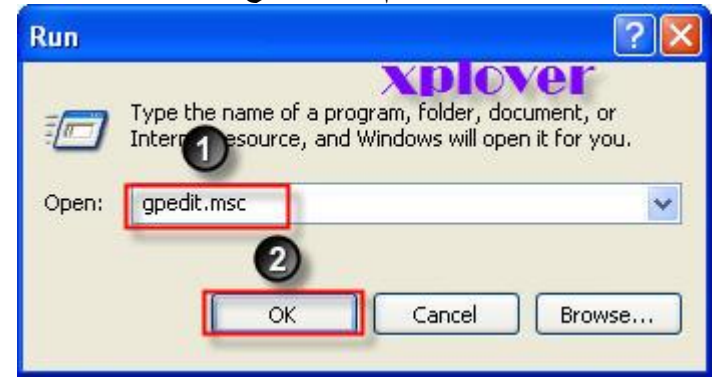

-إذهب إلى Computer Configuration / Windows Settings / Security **Settings / Local Policies / Security Options Interactive logon: Do not display last user name خُم اذهب إلى البند** 

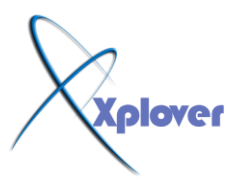

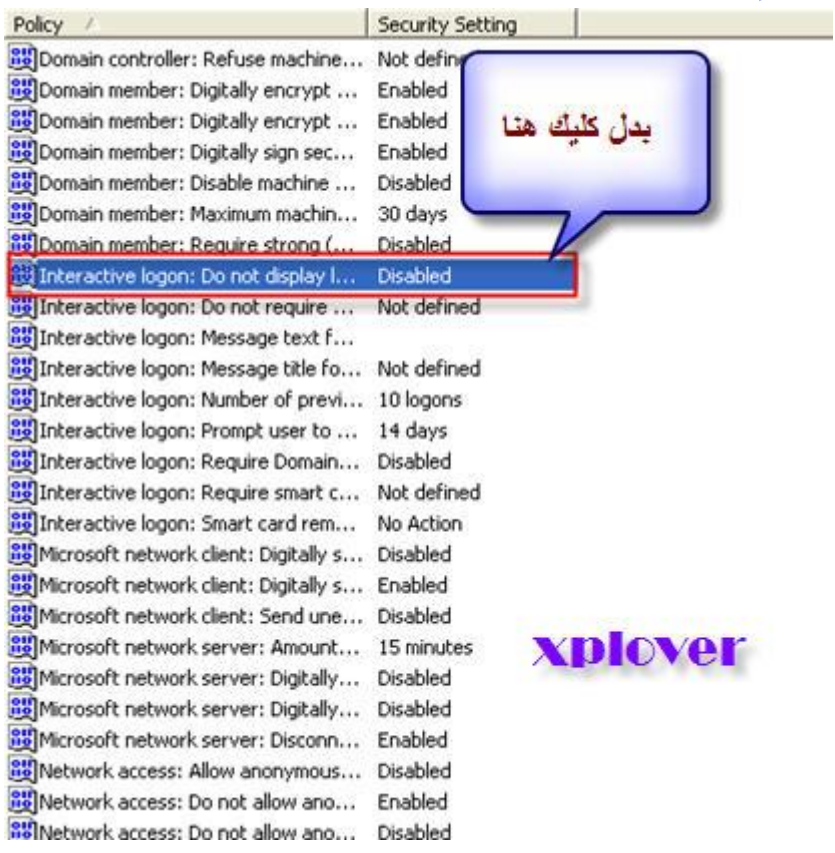

## -غير قيمته إلى "تمكين Enable "

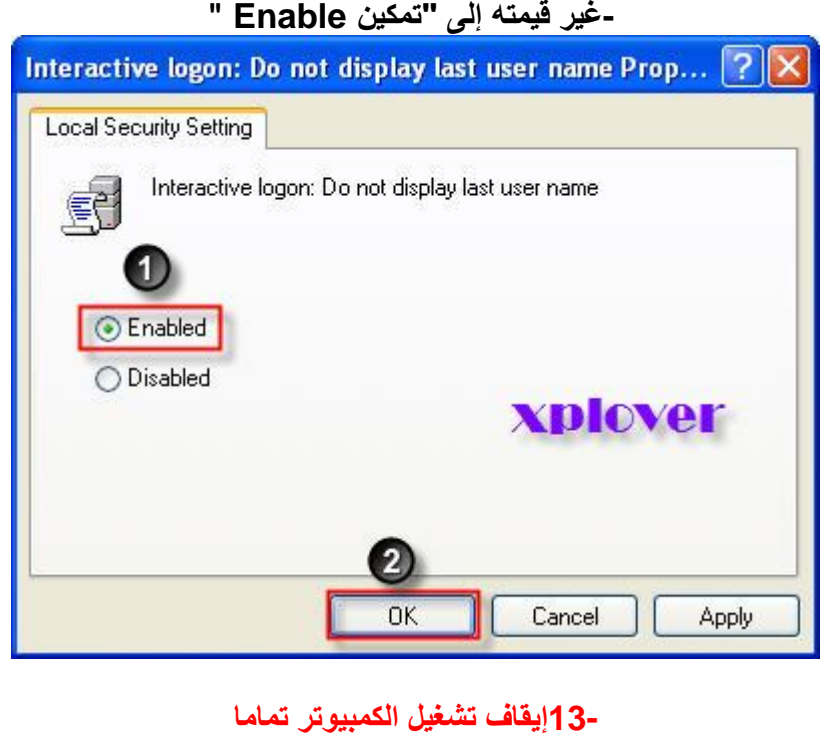

بعد أجهزة الكمبيوتر تظهر بها مشكلة عند إنهاء عمل نظام Windows XP حيث لا يتم فصل الطاقة عُ**نيا** تماما، ولحل هذه المشكلة اتبع الخطوات التالية : **-لـُ ثزشغــً١ ثـشٔبِـظ "ِؾـشس اٌزغغ١ــً Editor Registry"، ثبٌٕمش فٛق اٌضس "اثذأ Start"،**

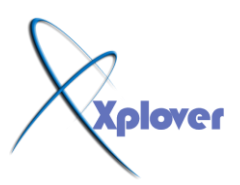

**صُ فٛق "رشغً١ Run"، ٚاوزت regedit ، ِٓٚ صُ أمش فٛق "ِٛافك OK"**  -اذهب إلى HKEY\_CURRENT\_USERControl PanelDesktop<br>-غير قيمة المفتاح PowerOffActive إلى 1

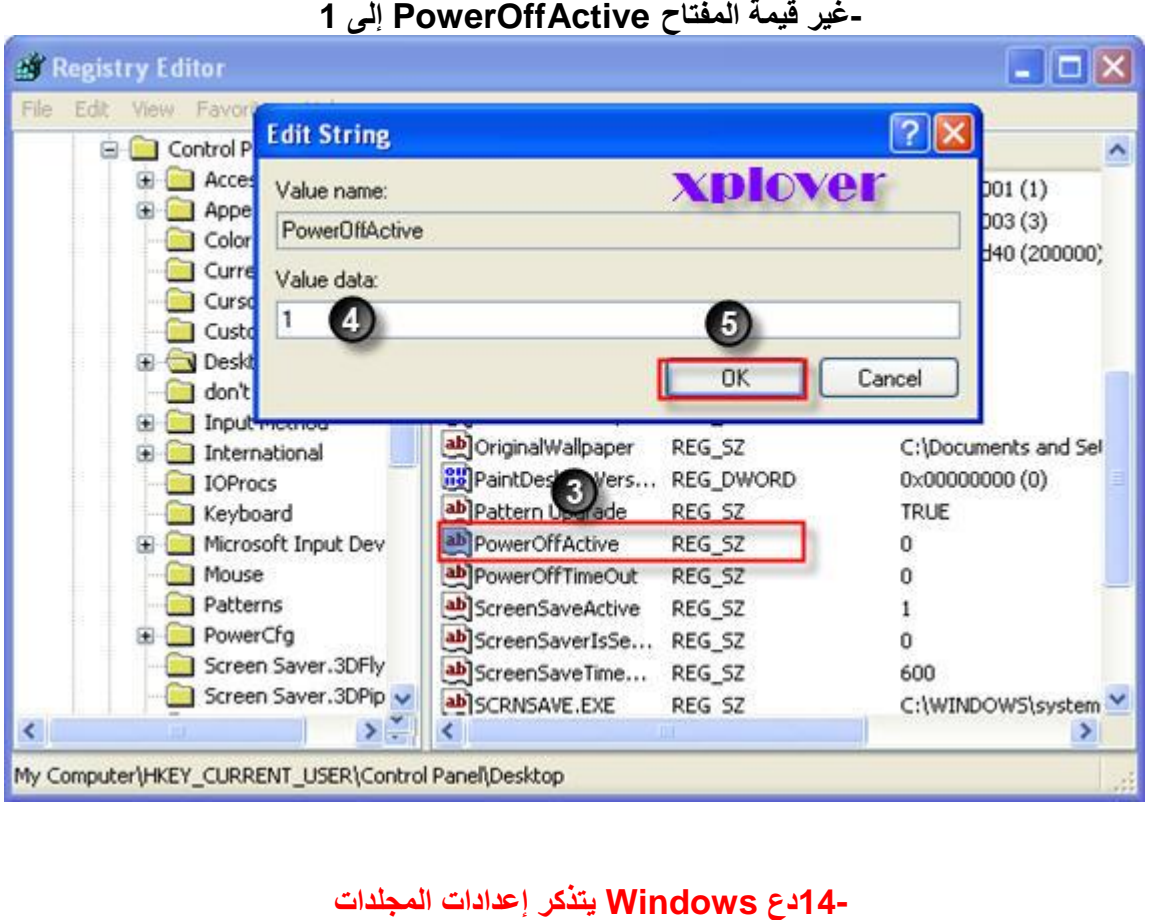

إذا وجدت أن نظام Windows XP**لا يتذكر الإعدادات التي قمت باختيار**ها مسبقا للمجلدات فقم بحذف المفاتيح التالية **ِٓ "اٌزغغً١ "**

**Registry** 

### **[HKEY\_CURRENT\_USERSoftwareMicr osoftWindowsShellNoRoamBagMRU]**

**[HKEY\_CURRENT\_USERSoftwareMicr osoftWindowsShellNoRoamBags]** 

-15<sup>-</sup>عدم انتهاء صلاحية كلمة المرور لجميع المستخدمين

إذا أردت **جعل كلمة المرور لا تنتهي صلاحيتها بالنسبة لجميع حسابات المستخدمين فأكتب الأمر** التال*ي* على موجه **األٚاِش : Promp DOS**

### **net accounts /maxpwage:unlimited**

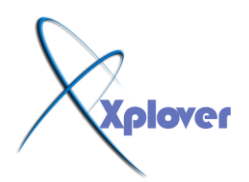

-1**6اظهار طريقة تسجيل الدخول القديمة** 

إذا كنت لا تفضل طريقة تسجيل الدخول Login الجديدة في نظام Windows XPوتريد العودة إ**لى الطريقة** القديمة التي كانت مستخدمة في أنظمة Windows NT و Windows 2000وWindows **وبٌزبٌٟ :** -عند ظهور شاشة تسجيل الدخول اضغط مفاتيح Ctr lو Altمع الضغط على مفتاح Del مرتين .<br>-7[1] اظهار طريقة تسجيل الدخول القديمة تلقائيا

إذا كنت تريد طريقة تسجيل الدخول القديمة تلقائيا اتبع الخطوات التالية : -في لوحة التحكم أنقر بالماوس نقرا مزدوجا فوق الرمز "حسابات المستخدمين User "<br>Accounts -انقر فوق "تغيير طريقة تسجيل دخول أو خروج المستخدمين Change the way users "<br>log on and off

-قم بإلغاء اختيار البند "استخدم شاشة الترحيب Use the Welcome Screen " -انقر فوق الزر "تطبيق الخيارات Apply Options"

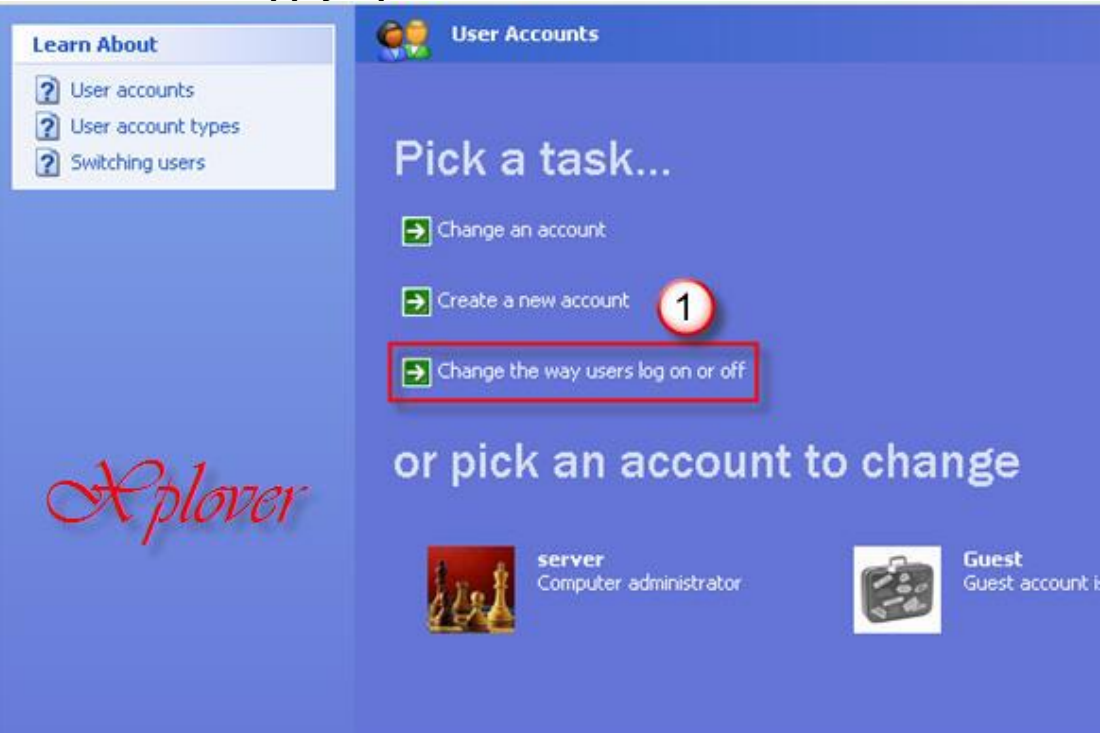

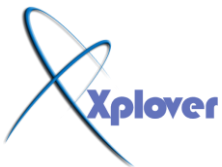

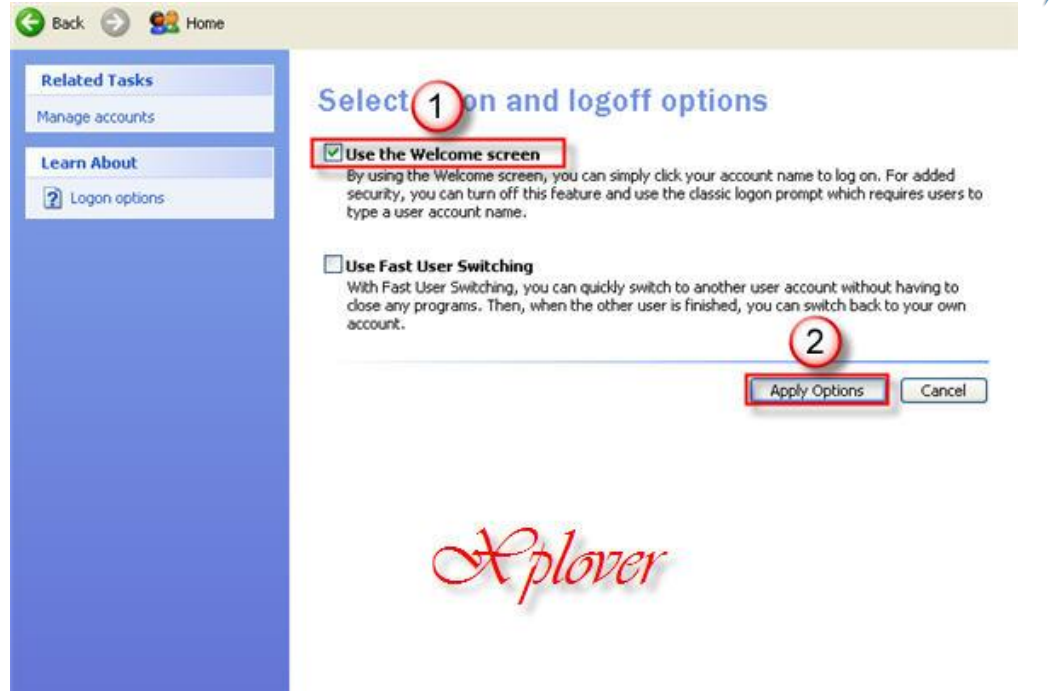

**18-إٌغبء ِغٍذ "ِغزٕذاد ِشزشوخ "**

إذا أردت إلغاء مجلد" مستندات مشتركة Shared Documents"الذي يظهر لكل المستخدمين على الشبكة المحلية، اتبع الخطوات التالية : **-لُ ثزشغً١ ثشٔبِظ "ِؾشس اٌزغغً١ Editor Registry"، ثبٌٕمش فٛق اٌضس "اثذأ Start"، صُ** فوق "تَشْغيل Run"، واكتب regedit ، ومن ثم انقر فوق "موافق OK " **-اذهب إلى HKEY CURRENT USER Software Microsoft Windows CurrentVersion Policies Explorer .**  -أعطها القيمة 1<br>-19 إيقاف التشغيل التلقا*ئى* لبرنامج **Windows Messenger** إيقاف التشغيل التلقائ*ى* لبرنامج -قم ب<sub>ل</sub>ْنشاء قيمة جديدة من نوع DWORDوسمها NoSharedDocuments<br>-أعطها القيمة 1

يمكنك منع برنامج Windows Messengerكامن الع*مل* تلقائيا عند بدء تشغيل Windows بحذف المفتاح **اٌزبٌٟ ِٓ "اٌزغغً١ :Registry"** 

**HKEY \_CURRENT\_USER Software Microsoft Windows CurrentVersion RUNMSMSGS**

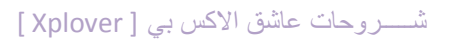

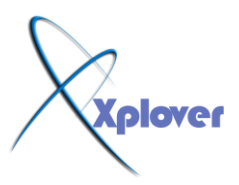

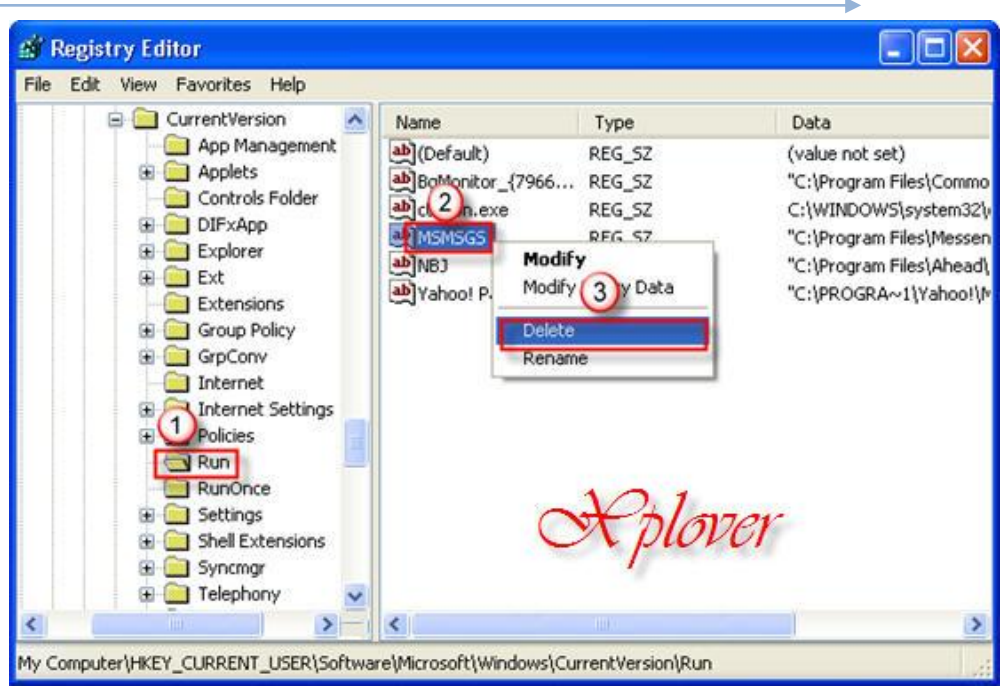

20 تغيير البرامج التي تع*مل* عند بدء التشغيل

# قم بفتح برنامج msconfig وانقر فوق زر التبويب "بدء التشغيل[Startup [img"

# **http://www.m5zn.com/uploads/25aa716510.jpg[/img]**

لتجد قائمة بجميع البرامج الت*ي* تع*مل* تلقائيا عند بدء تشغيل النظام، ويمكنك إلغاء اختيار أي منّها إذًا وجدت أنـه من غير المـهم تشغيلـه ف*ي* البداية <u>.</u>

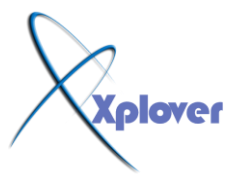

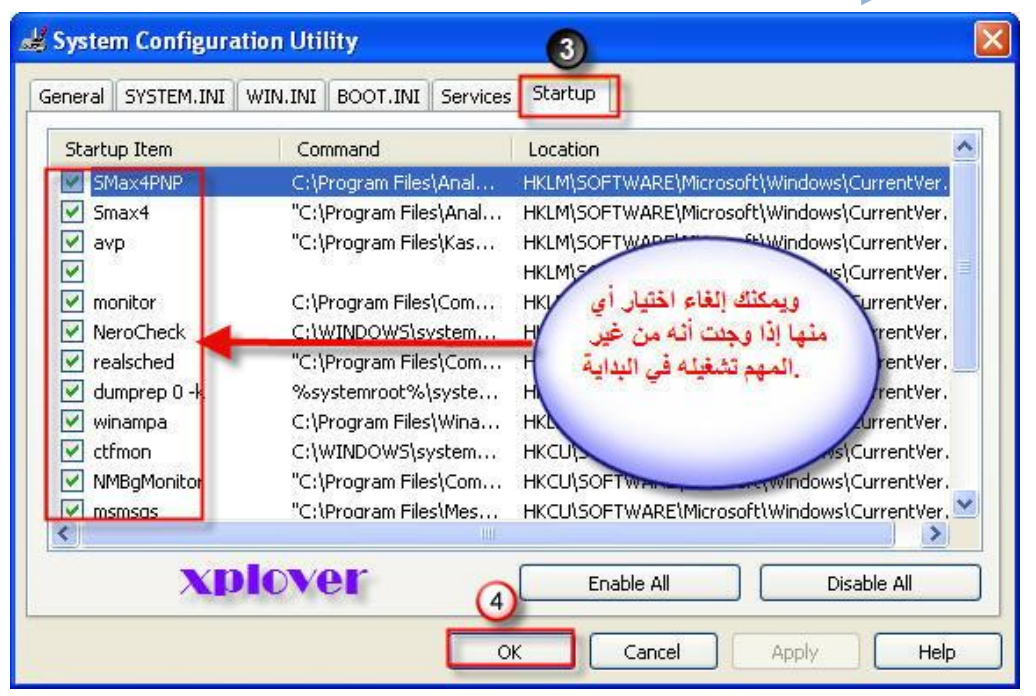

- **21** إظهار شريط بدء التشغيل السريع

شريط "بدء التشغيل السريع QuickLanuch"الذي تعودت استخدامه في الإصدارات السابقة من **ٔػبَ Windows**

لا يزال موجودا ولكنه لا يظهر بشكل افتراضى عند إعداد Windows، لإظهار هذا الشريط اتبع الخطو ات التالية :

-انقر بزر الماوس فوق أي مكان خال في شريط المهام Taskbarأسفل الشاشة واختر البند **"أششطخ األدٚاد Toolbars"** 

-اختر "بدء تشغيل سريع Quick Launch"

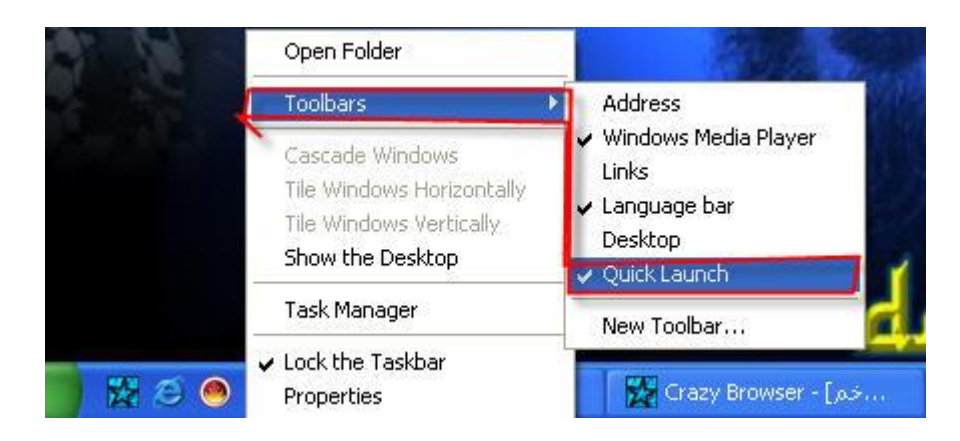

**22- رغ١١ش اٌظٛسح اٌّخظظخ ٌٍّغزخذَ**

يمكنك تغيير الصورة المخصصة لمستخدم والتي تظهر بجانب اسمه في أعل*ى* قائمة "ابدأ Start" **ٚرٌه وبٌزبٌٟ :**

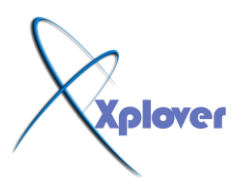

-ف*ي* لوحة التحكم أنقر بالماوس نقرا مزدوجا فوق الرمز "حسابات المستخدمين User"<br>Accounts

-اختر الحساب الذي تريد تغيير ه <u>.</u>

-أو انقر فوق "الاستعراض لعرض المزيد من الصور" لاختيار صورة أخرى على القرص الصلب -انقر فوق" تغيير الصورة Change my picture"واختر الصورة الت*ي* تفضلها من القائمة <sub>.</sub> بجهازك .

**-23 الحماية من نسبان كلمة المرور** 

نسيان كلمة المرور لنظام Windows XPقد تصبح مشكلة صعبة الحل ومستحيلة ف*ي* بعض الأحيا*ن*، للتغلب على هذه المشكلة قم بإعداد "قرص إعادة تعيين كلمة المرور" وذلك كالتال*ي* : -ف*ي* لوحة التحكم أنقر بالماوس نقرا مزدوجا فوق الرمز "حسابات المستخدمين User"<br>Accounts -اختر الحساب الذي تريد تغيير ه <u>.</u>

-ف*ي* الشريط الجانبي أنقر فوق "منع كلمة مرور منسية Prevent Forgotten "<br>Password

**-ع١جذأ ِؿبٌظ Wizardاٌؿًّ ٌّغبؾذره فٟ إٔشبء اٌمشص .**

# -24 زيادة كفاءة وسرعة النظام

إذا كان جهازك يحتوي على ذاكرة RAM بحجم 512 ميجابايت أو أعلى يمكنك زيادة كفاءة وسرعة **عــٙبصن ثزؾّـً١ األعــضاء** الأساسيــة مــن نظــــام Windows في الذاكرة، وذلك كالتالي : -قم بِتشغيل برنامج "محرر الت*سجيــ*ل Registry Editor"، بالنقر فوق الزر "ابدأ Start"، ثم فُوق "تشغيل Run"، واكتب regedit، ومن ثم انقر فوق "موافق OK " -اڏهب إل*ى* المفتاح HKEY\_LOCAL\_MACHINESYSTEMCurren<br>tControlSetControlSession ManagerMemory

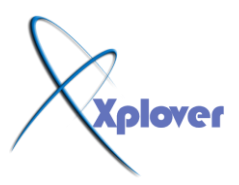

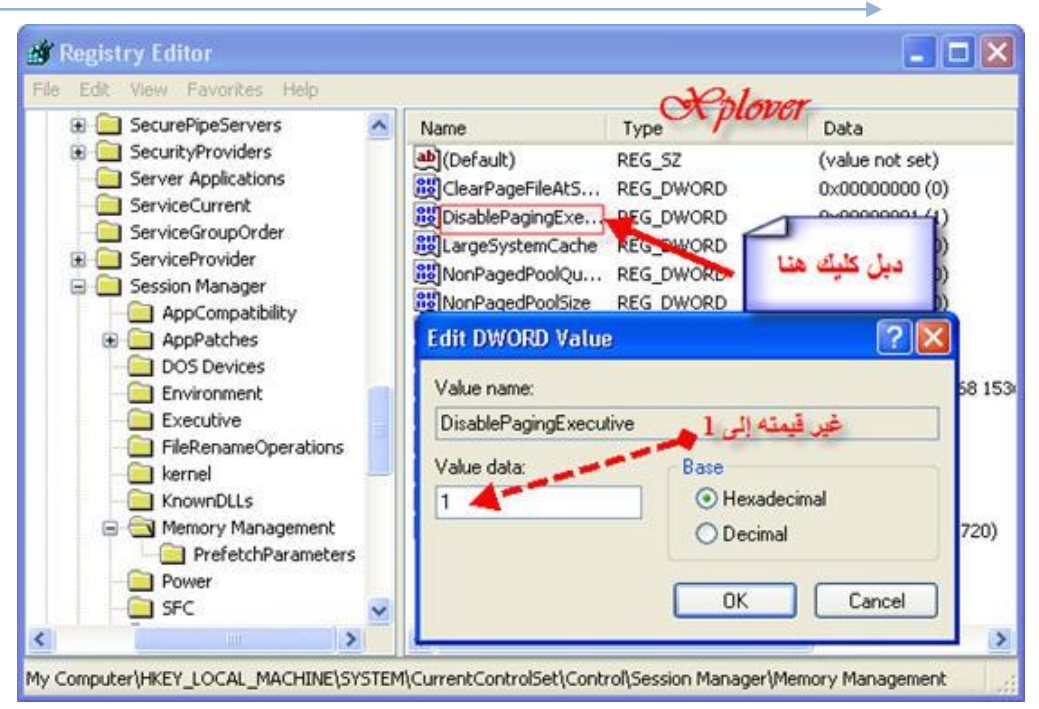

**ManagementDisablePagingExecutive -**هول قيمته إلى 1 -أعد تشغيل جهاز ك <sub>-</sub>

-25 تح*سين* سرعة النظام

يحتوي نظام Windows XP على الكثير من الموَثرات الرسومية مثل موَثرات حركة القوائم والظلال وغيرها وجميعها تؤثر سلبا على سرعة الع*مل على ا*لنظام، للتخلص من تلك المؤثرات اتبع الخطوات التالية : -انقر بزر الماوس الأيمن فوق الرمز **"جهاز الكمبيوتر My Computer"واختر "خ**صائص "<br>Properties -انقـر فوق زر التبويب "خيارات متقدمة Advanced " **-فٟ اٌغضء "األداء Performance"أمش فٛق اٌضس "اإلؾذاداد Settings"**  -اختر البند "الضبط للحصول على أفضل أداء Adjust for Best Performance "<br>-26 ضبط الوقت من خلال الإنترنت

يوفر نظام Windows XPميزة فريدة هي إمكانية ضبط الوقت من خلال خادمات مخصصة لذلك **ؾٍٝ شجىخ اإلٔزشٔذ،** وذلك كالتال*ي* :

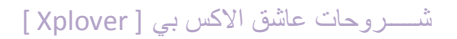

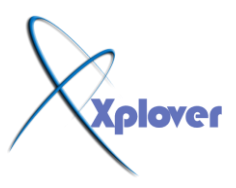

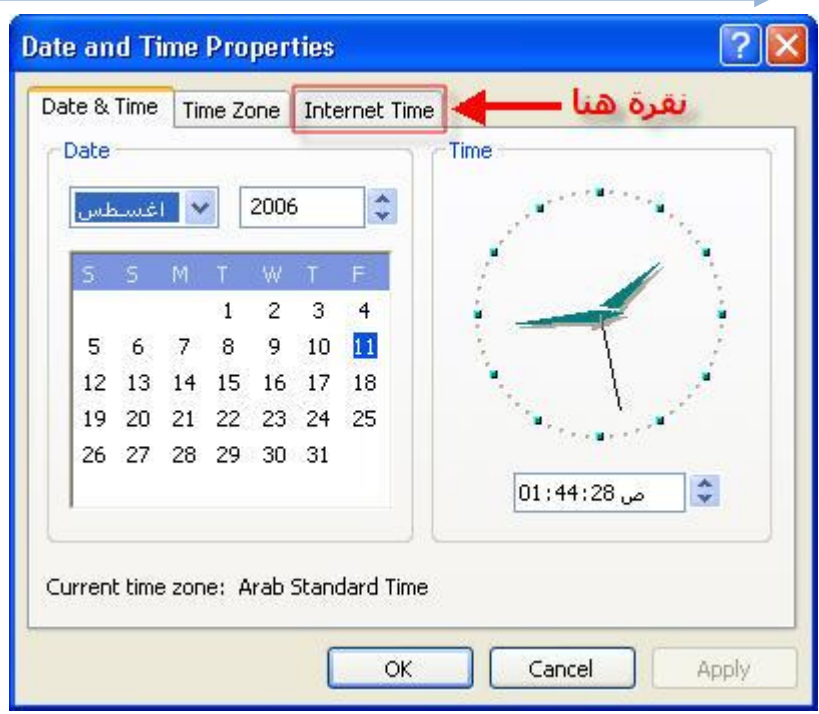

-أنقر بالماوس نقرا مزدوجا فوق الوقت الحال*ي في* شريط المهام <sub>-</sub>

-انقر فوق زر التبويب" وفّت الإنترنت Internet Time "

-اختر البند "تزامن تلقا*ئي م*ع ملقم الإنترنت خاص بِالوقت Automatically synchronize"<br>with an Internet time server

-انقر فوق الزر "التحديث الآن Update Now"

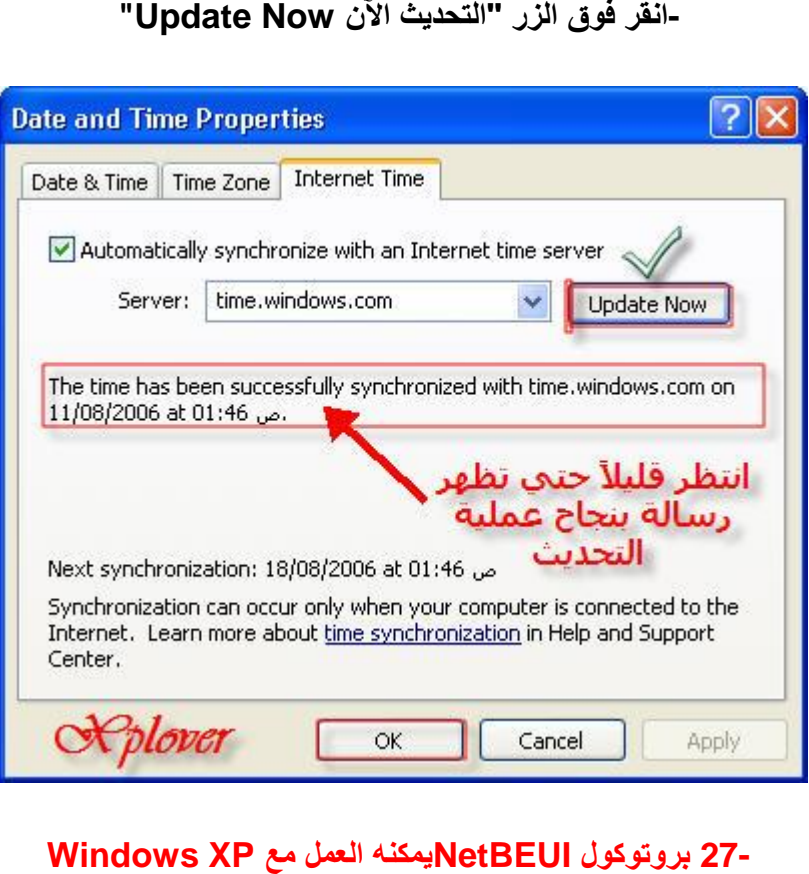

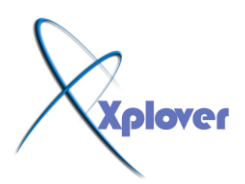

لا تصدق من يقولون إن بروتوكول NetBEUIالا يدعمـــه نظــام Windows XP، الواقـــــع أن نظـــــام Windows XP لا يأتي ومعه هذا البرتوكول بشكل مباشر، فإذا أردت تثبيته اتبع الخطوات التالية : -من القرص المدمج الخاص بنظام Windows XPه**ا**قم بنسخ الملفين التاليين من **VALUEADD MSFT NET NETBEUI ذٍغٌّا** -قَم بنْسخُ الْمَلْفَ nbf.sysإِلَى الْمَجْلَّد C:WINDOWSSYSTEM32DRIVERS<br>-قم بنسخ الملف netnbf.inf!لى المجلّد C:WINDOWSINF **ِٓ- خظبئض االرظبي ثشجىزه اٌّؾ١ٍخ لُ ثزضج١ذ ثشٚرٛوٛي NetBEUIثشىً اؾز١بدٞ ِضً أٞ بروتوکول آخر .** 

**28- رأوذ ِٓ عالِخ ٍِفبد إٌػبَ**

يوفر نظام Windows XPبرنامجا خاصا للتأكد من سلامة ملفات النظام لديك و هو **ثشٔبِظ Checker File Systemأٚ sfc** ويمكنك تشغيله كالتال*ي* : -انفر فوق الزر "ابدأ Start"واختر "تشغيل Run "<br>-اكتب sfc /scannow#

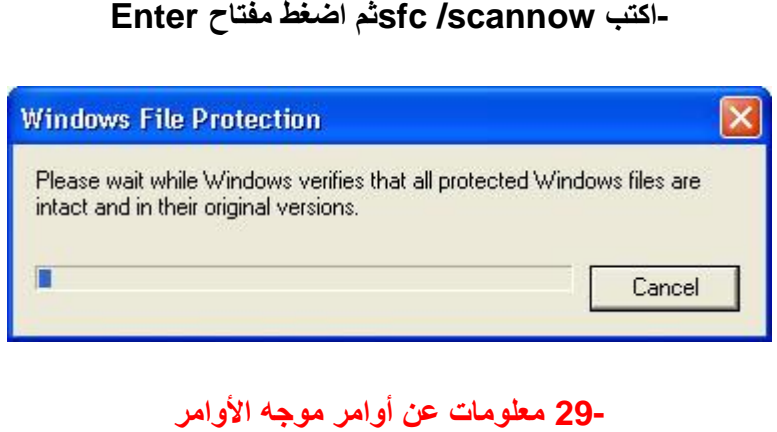

هناك العديد من الأوامر التي لا تستطيع الوصول إليها سوى من موجه الأوامر Command **Prompt**  لنظام Windows XPهِ الكثير من تلك الأوامر توفر العديد من الخدمات الهامة، للتعرف على تلك الأوامر، قم بِ**فتح موجِه الأوامر** واكتب الأمر التال*ي* :

# **hh.exe ms-its:C:WINDOWSHelpntcmds.chm::/ ntcmds.htm**

-**30** إيقاف تشغيل الكمبيوتر في خطوة واحدة

يمكنك إنشاء اختصار على سطح المكتب عند النقر عليه يتم إيقاف تشغيل الكمبيوتر مباشرة دون أية ِ مربعات حوار أو أسئلة، وذلك كالتال*ي* :

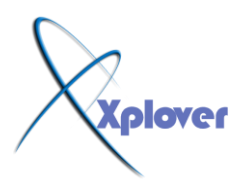

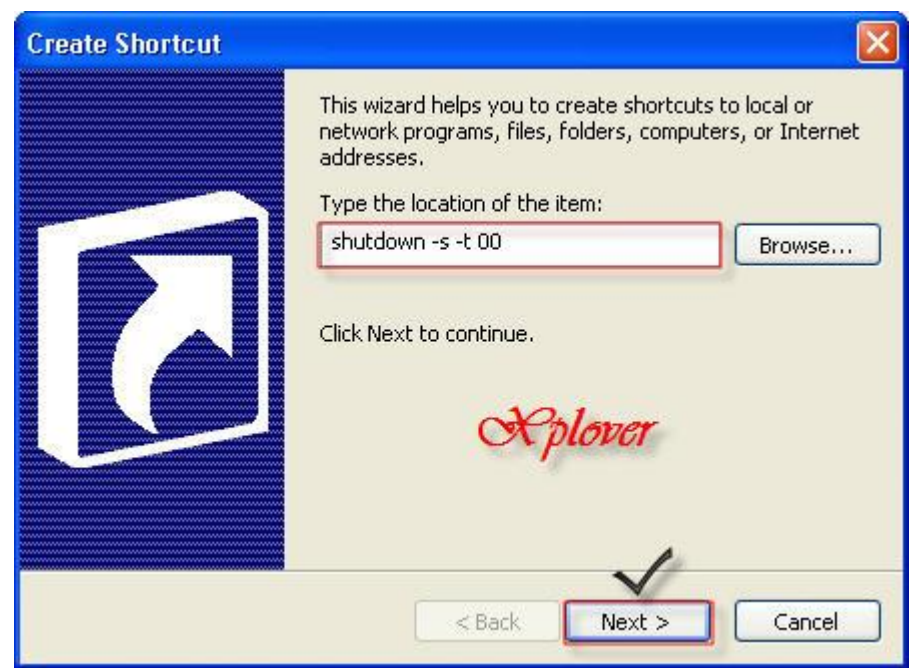

- -انقر بزر الماوس الأيمن فوق أي مكان خال على سطح المكتب واختر **"ج**ديد New"ثم "اختصار "<br>Shortcut
	- -اكتب 100 shutdown -s -tث<sup>1</sup> أنقر فوق الزر "التالي Next "
	- -اكتب اسما من اختيارك لهذا الاختصار ثم انفر فوق الزر "إنهاء Finish "

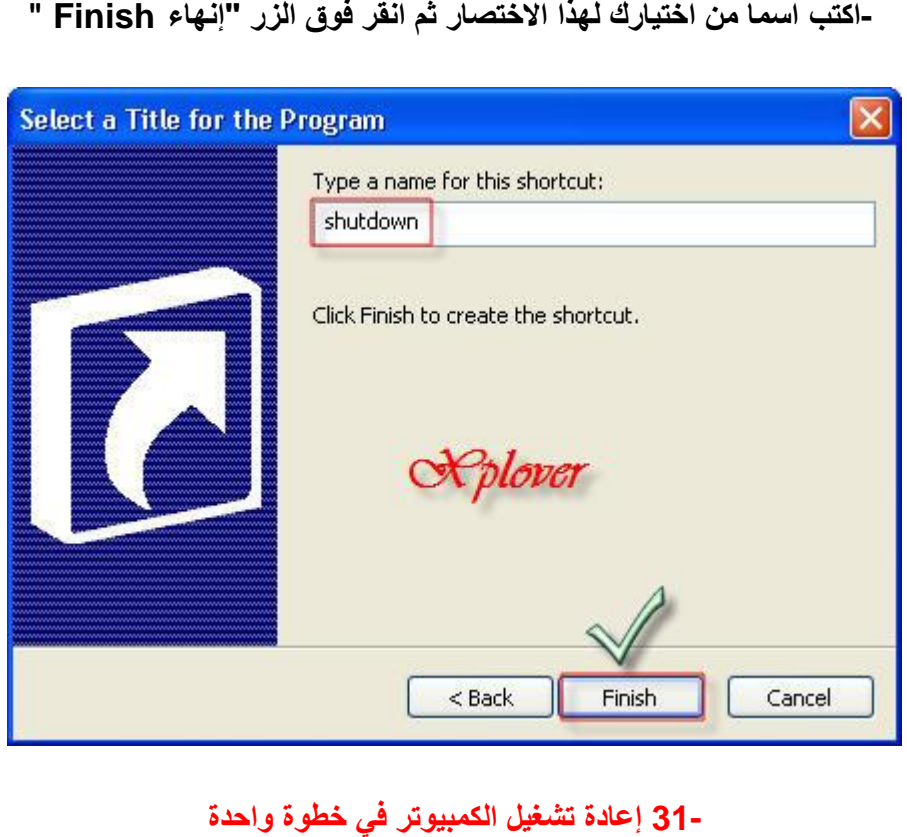

كما فعلنا في الفكرة السابقة يمكنك إنشاء اختصار على سطح المكتب عند النقر عليه يتم إعادة تشغيل

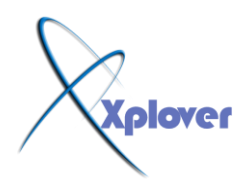

الكمبيوتر مباشرة وذلك بإتباع **ٔفظ اٌخطٛاد اٌغبثمخ ٌٚىٓ فٟ اٌخطٛح اٌضب١ٔخ أوزت 00 t- r- shutdown**

**32- إٌغبء إسعبي األخطبء إٌٝ ِب٠ىشٚعٛفذ**

كلما حدث خطأ ما أدى إل*ى* إغلاق أحد البرامج يظهر لك مربع حوار يطلب منك إرسال تقرير بذلك إل*ى* **ِب٠ىشٚعٛفذ، إرا أسدد** إ**لغاء هذه الخاصية اتبع الخطوات التالية :** 

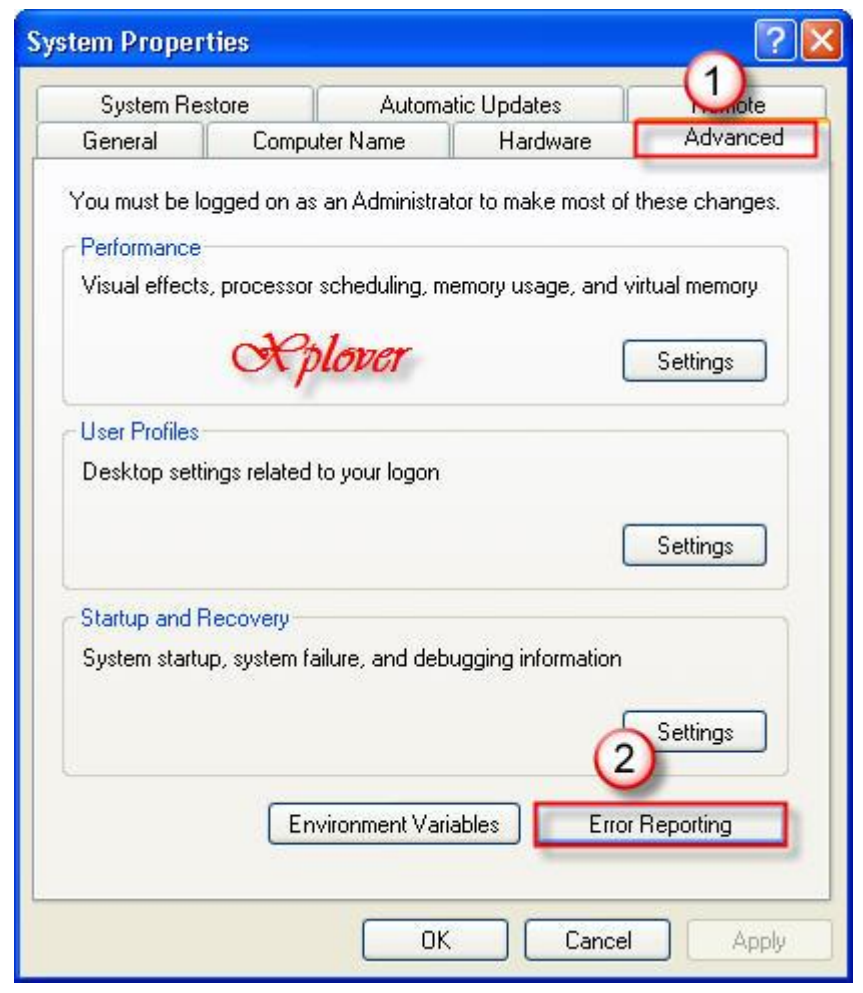

-انقر بزر الماوس الأيمن فوق الرمز **"جه**از الكمبيوتر My Computer"واختر **"**خصائص "<br>Properties -انقر فوق زر التبويب "خيارات متقدمة Advanced "

- -أنقر فوق الزر "الإعلام عن الأخطاء Error Reporting "
- -اختر البند "تعطيل الإعلام عن الأخطاء Disable Error Reporting "

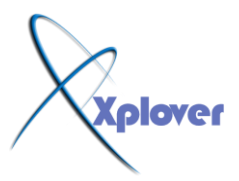

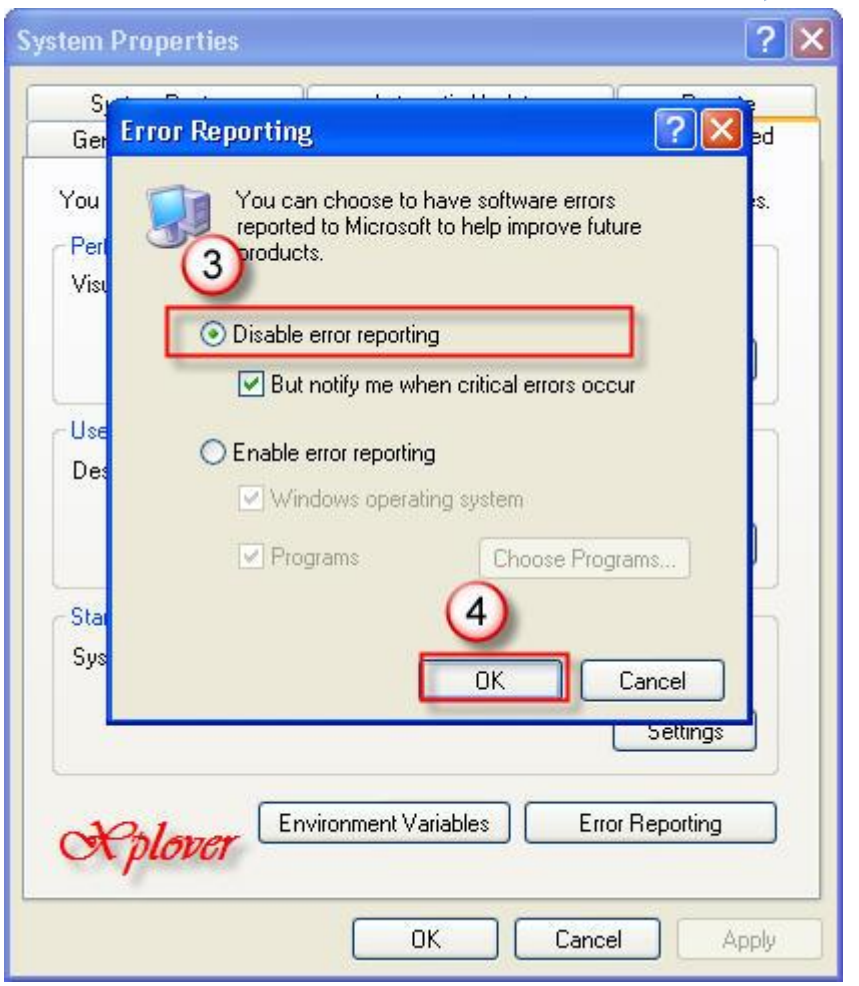

-33 إغلاق البرامج المعيبة تلقائيا

في بعض الأحيان تتوقف بعض البرامج فجأة عن العمل لفترة طويلة نتيجة عيب ما بها مما يؤدي إل*ي* صعوبة التعامل مع البرامج الأخرى، وفي بعض الأحيان قد تضطر إلى إعادة تشغيل النظام ككل، إذا أردت أن يقوم Windows  **XPثئغالق** البرامج الت*ي* تتوقف عن العمل لفترة طويلة تلقائيا اتبع الخطوات التالية : -قم بِتشغيل برنامج "محرر التسجيل Registry Editor"، بالنقر فوق الزر "ابدأ Start"، ثم فوق "تشغيل Run"، واكتب regedit، ومن ثم انقر فوق "موافق OK " -اڏهب إل*ى* المفتاح HKEY\_CURRENT\_USERControl<br>PanelDesktopAutoEndTasks **-أؾطٗ اٌمّ١خ 1 -فــٟ ٔفــــظ اٌمغــــُ اػجـــــط اٌم١ـّــــخ ToKillAppTimeout Wait إٌٝ اٌٛلذ اٌزٞ** .<br>تريد أن ينتظره Windows**لقبل إغلاق البرنامج (بال**ملل*ى* ثانية .(

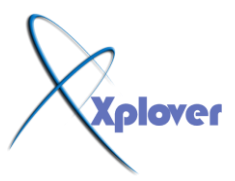

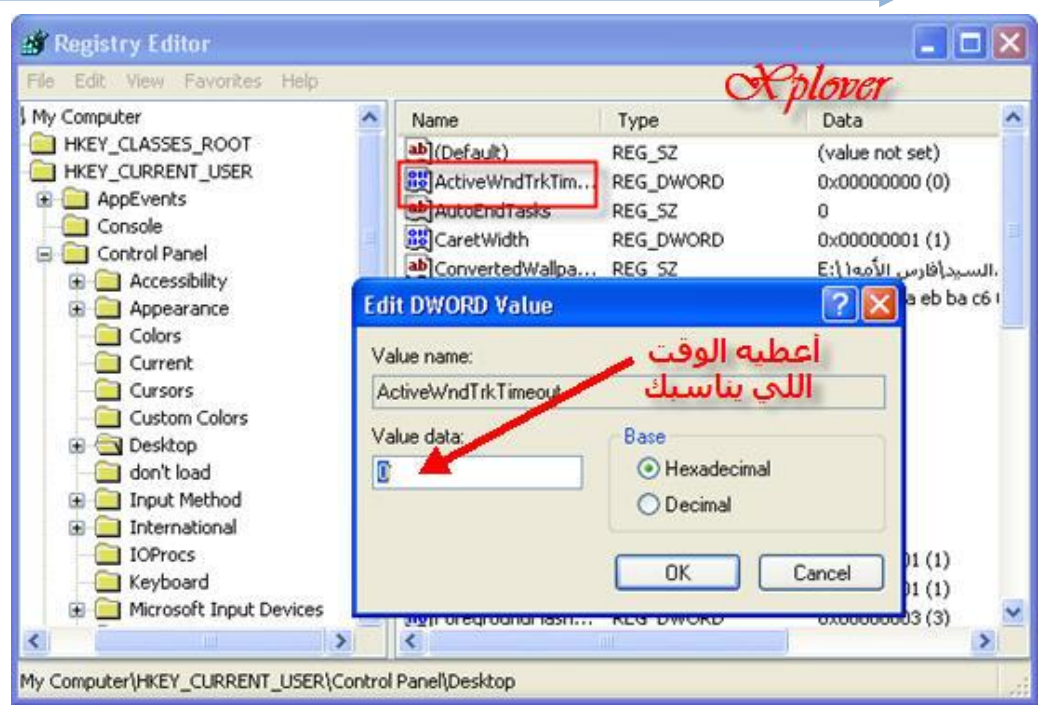

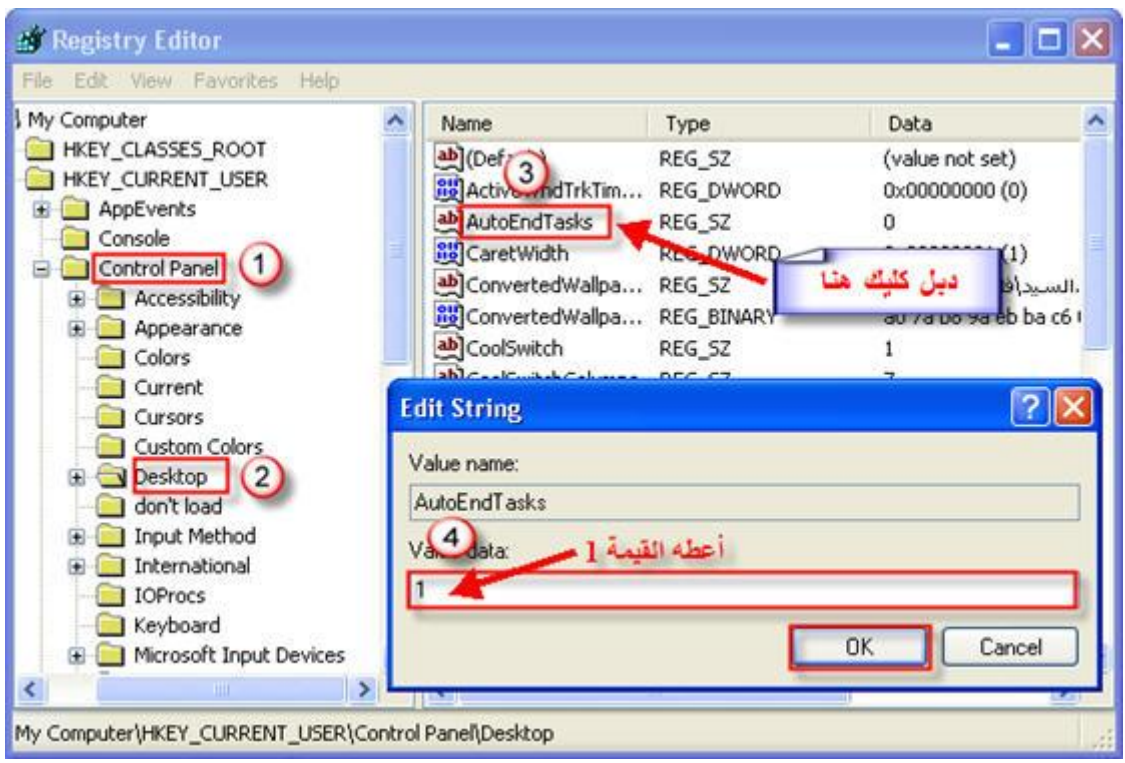

**34- اؽُ عٙبصن ِٓ االخزشاق**

يقدم Windows XP لأول مرة برنـامجا لحمايـة جهازك من الاختراق أثنـاء اتصالك بشبكة الإنترنت

**و هو** 

برنامج nternet Connection Firewallالتشغيل هذا البرنامج اتبع الخطوات التالية :

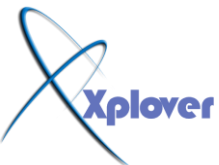

**-في لوحة التحكم أنقر بالماوس نقرا مزدوجا فوق الرمز "اتصالات شبكة "Network Connections االرظبي** -انقر بزر الماوس الأيمن فوق الاتصال (سواء كان شبكة محلية أو من خلال المودم) واختر البند **"خظبئض Properties"**  -الفر فوق زر التبويب "خيــارات متقدمـة Advanced " **-اخزش اٌجٕذ "ؽّب٠خ اٌىّجٛ١رش ٚشجىخ االرظبي ."** -انقر فوق زر "إعدادات Settings"لضبط إعدادات البرنامج <u>.</u>

-35 احم*ى* جهازك من المتطفلين

إذا ابتعدت عن جهازك لفترة وأردت طريقة سريعة لحمايته من المتطفلين فاضغط المفتاح الذي يحمل **شؿبس Windowsفٟ** لوحة المفاتيح مع مفتاح **L ا**لتظهر لك شاشة تسجيل الدخول وبالتالي لن يستطيع أي شخص استخدام الجهاز إلا بكتابة كلمة المرور<u>.</u>

**36- إغٙبس لبئّخ "اثذأ" اٌىالع١ى١خ**

إذا لم تعجبك قائمة "ابدأ Start"الجديدة في نظام Windows XPوتفضل القائمة الكلاسيكية التي ِكانت تأت*ى* مع الإصدارات السابقة فيمكنك التحول إليها كالتال*ى* : -انفر بزر الماوس الأيمن فوق أي مكان خال من شريط المهام Taskbarواختر "خصائص "<br>Properties -انقر فوق زر التبويب "القائمة ابدأ Start Menu -اختر البنّد "قائمة ابدأ الكلاسيكية Classics Start Menu "

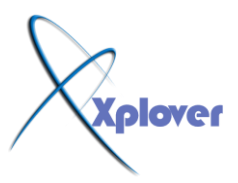

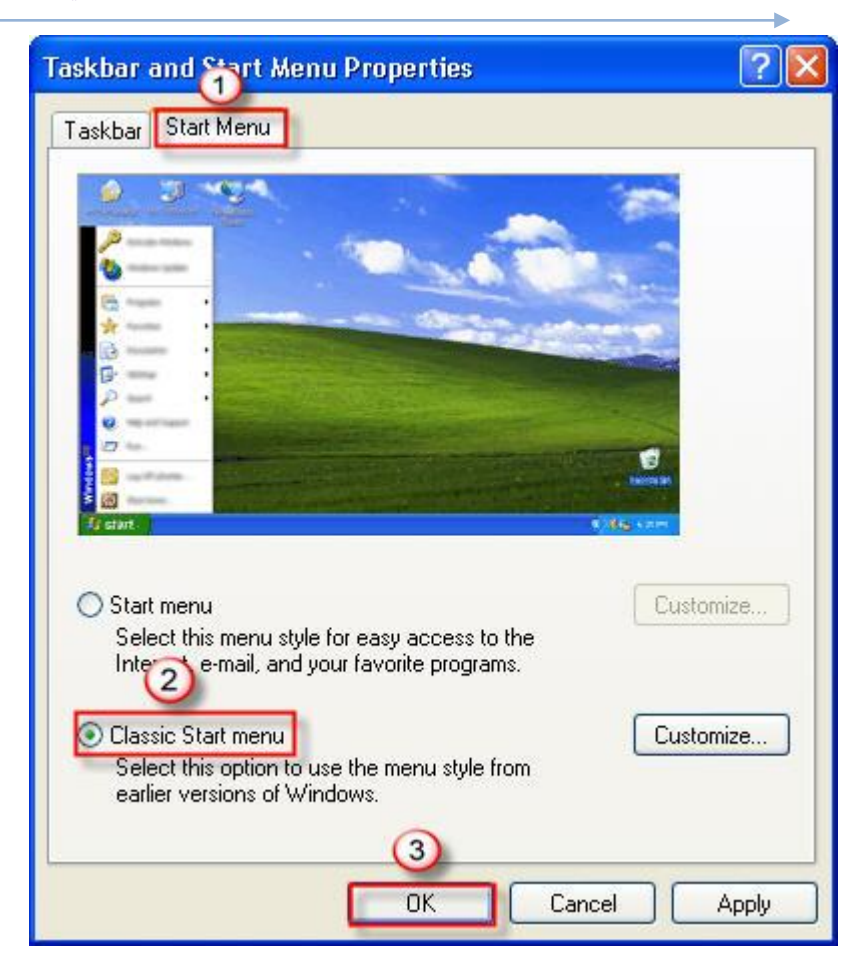

# **-37 تشغيل مفتاح NumLock[تلقائيا**

مفتاح NumLockالذي يتيح استخدام لوحة الأرقام الجانبية في لوحة المفاتيح يمكنك تشغيله **تلقائيا مع بدء** تشغيل Windowsشن<sup>ي</sup> و ب**Windows** -قم بتشغيل برنـامج "محرر التسجيل Registry Editor"، ب<sup>ِّ</sup>النـقر فوق الزر "ابدأ Start"، ثم فوق "تشغيل Run"، واكتب regedit، ومن ثم انقر فوق "موافق OK "  **lPanelKeyboardInitialKeyboardIndicators-ار٘ت إٌٝ اٌّفزبػ USERContro\_CURRENT\_HKEY**

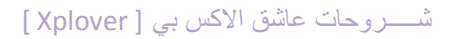

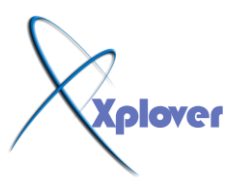

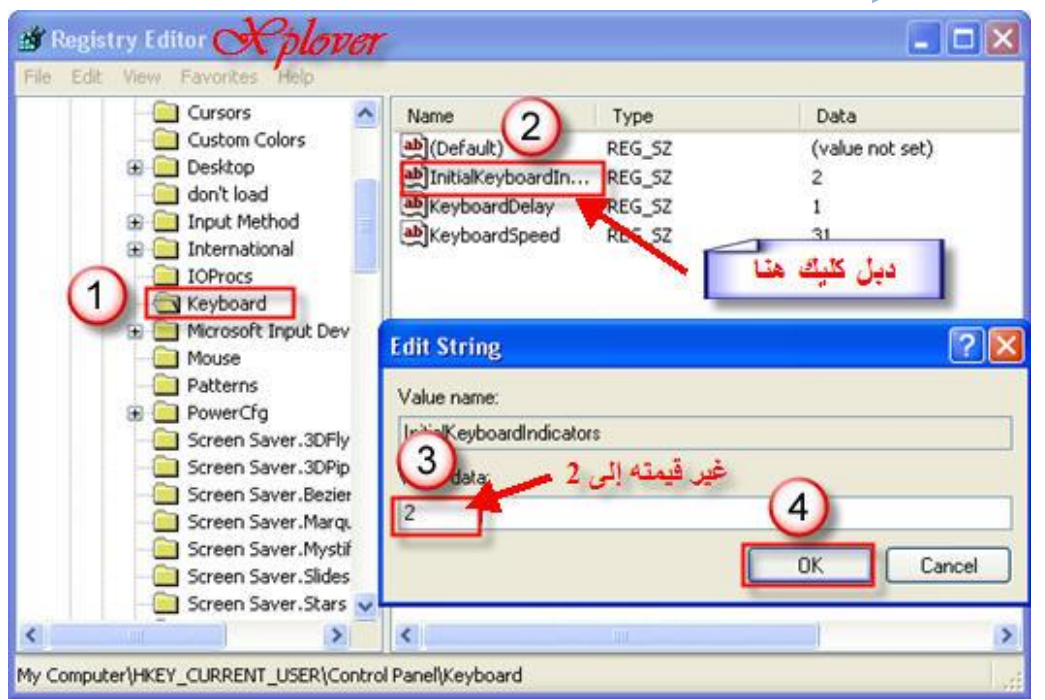

-غير قيمته إل*ى* 2 -قم بتشغيل مفتاح NumLockيدويا . **-أعد تشغل حهاز ك** 

# **38- رشغً١ ثشٔبِظ 6.4 MediaPlayer-**

برنامج MediaPlayer 6.4 لا يزال موجودا على القــرص الصلــب بجـهــازك رغــم وجــود **ثــشٔــــبِـــــظ 8 Player Media Windows اٌغذ٠ذ،**

على أية حال لتشغيل MediaPlayer 6.4 قم بتشغيل الملف C:Program **FilesWindows Media Playermplayer2.exe.** 

**39- إخفبء سلُ إطذاسح Windows ِٓ ؾٍٝ عطؼ اٌّىزت**

إذا كا*ن ر*قم إصدارة Windows يظهر على سطح المكتب وتريد إخفاءِه اتبع الخطوات التالية : -اذَهب إلى DWORD Panel Desktop باسم IKEY\_CURRENT\_USER Control Panel Desktop<br>-اضف مفتاحاً جديداً من نوع DWORD باسم PaintDesktopVersion<br>-اعط المفتاح القيمة 0 **-اذهب إلى HKEY\_CURRENT\_USER Control Panel Desktop لُ ثزشغً١ ثشٔبِظ Regedit**

# **40- إٌغبء ثشٔبِظ "إداسح اٌّٙبَ "**

بِرِنامج "إدارة المهام Task Manager"على الرغم من فوائده العظيمة يمكنك إلغاء تشغيله إن **أردت وذلك** 

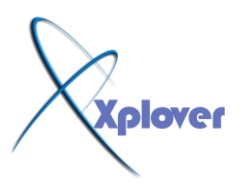

**ثئرجبؼ اٌخطٛاد اٌزب١ٌخ :**

-اذهب إل*ى C*URRENT\_USERSoftwareMicroso.<br>ftWindowsCurrentVersionPolicies/ -قم بتشغیل برنامج Regedit<br>اڈھب اِل*ی H*KEY\_CURRENT\_USERSoftwareMicroso **لُ ثزشغً١ ثشٔبِظ Regedit** -اضف مفتـّـاحـًا جديداً من نوع DWORDبــاسم ableTaskMgr<br>-اعط المفتـّـاح القيمـة 1<br>-إذا أردت إعادة إمكانيـة تشغيلـه فقم بإعطاء المفتـّاح القيمـة 0 -اضف مفتاحاً جديداً من نوع DWORDباسم DisableTaskMgr<br>-اعط المفتاح القيمة 1

- 41 استخدام البرامج القديمة مع Windows XP إذا كنت من مستخدمي نظام Windows **عذدٚٚXP Pro** 

أن بعض من برامجِك القديمة لا تع*مل* بشكل سليم مع Windows XPمع أنّها كانت

تعمل بشكل سليم تماما مع الإصدارات السابقة من نظام Windows لحل هذه المشكلة، اتبع الخطوات التالية :

-انفر بزر الماوس الأيمن فوق رمز البرنامج الذي يواجه المشكلة واختر "خصائص "<br>Properties

-انقر فوق زر التبويب "التوافق Compatablity " -اختر البند "تشغيل هذا البرنامج ف*ي* وضع التوافق لـ Run this program in"<br>Compatibility mode for.

-اختر الإصدارة السابقة من نظام Windows التي كان البرنـامج يع*مل م*عها بدون مشكلات <sub>.</sub>

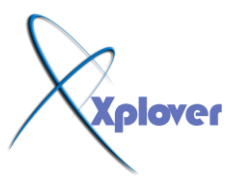

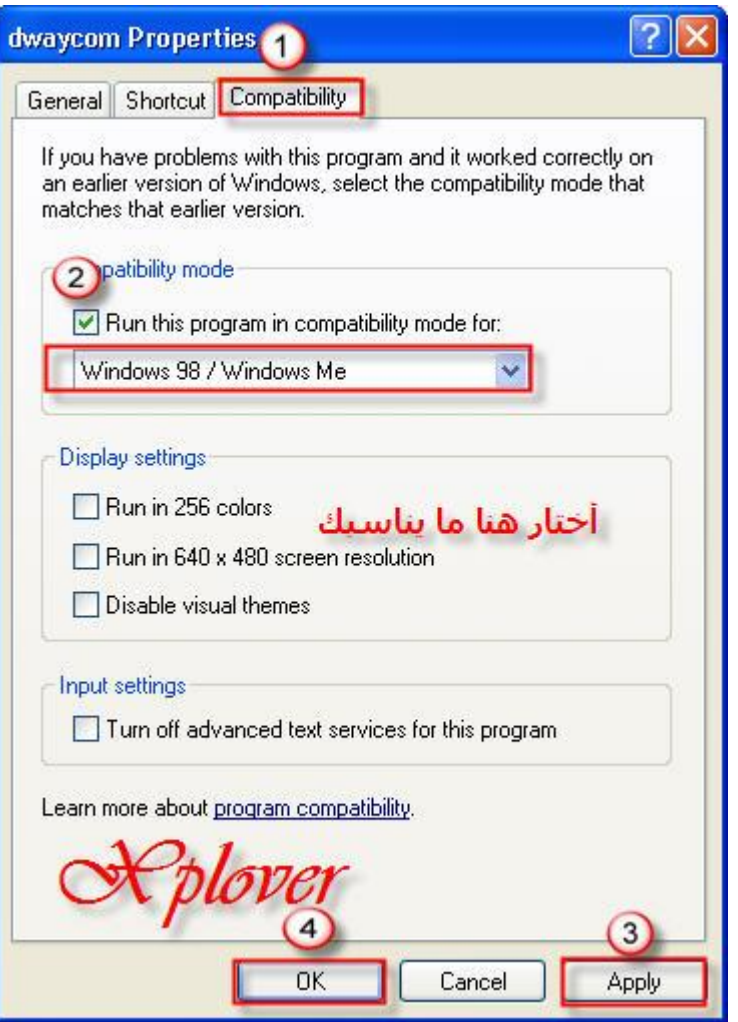

- 42 إلغاء القراءة التلقائية

إذا أردت إلغاء خاصية القراءة التلقائية Autorun لقرص مدمج، اضغط مفتاح Shiftبشكل مستمر أثناء إدخال القرص ف*ي* محرك الأقراص المضغوطة <sub>-</sub>

# **43- ؽً ِؤصش ٌّشىالد Explorer Internet**

الكثير من المشكلات ورسائل الخطأ التي تظهر أثناء تشغيل مستعرض الويب Internet **Explorerيمكن** التغلب عليها بتثبيت "آلة جافا الافتراضية Java Virtual Machine"، ويمكنك الحصول عليها **ِغبٔب ِٓ** الموقع التال*ي* : **<http://java.sun.com/getjava/download.html>**

**44- دؾُ اٌٍغخ اٌؿشث١خ**

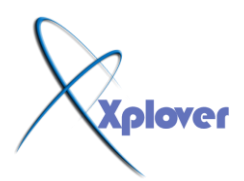

إذا وجِدت أن نظام Windows XP لا يدعم اللغة العربية يمكنك إضافة الدعم للغة العربية بإتباع الخطو ات التالبة : **-في لوحــة التحكم أنقر بالمـاوس تقرا مزدوجا فوق الرمز "الخيارات الإقليمية وخيارات "Regional and Language Options. غخٌٍا** -انقر فوق زر التبويب **"لغ**ات Languages " -اختر البند "تثبيت ملفات اللغات ذات النصوص المعقدة والتي تكتب من اليمين إل*ى* **"Install files for complex script and غبس١ٌا right-to-left languages -انقر فوق "موافق OK"** 

**45- اخزظبساد ِف١ذح ِؽ ِفزبػ شؿبس-**

Windowsكايوفر الزر الذي يحمل شعار Windows في لوحة المفاتيح عدداً من الاختصارات المفيدة كما في الجدول التالي (كلمة المفتاح تعني مفتاح شعار Windows **).** 

**46- إغٙبس اٌٍّفبد ٚ اٌّغٍذاد اٌّخف١خ**

الوضع الافتراضي في Windows XP ألا يقوم بعرض الملفات و المجلدات المخفية Hidden ، لإظهار هذه النوعية من الملفات اتبع الخطوات التالية **: -في أي مجلد اختر البند "خيارات المجلد Folder Options"من قائمة "أدوات Tools"** -انقر فوق زر التبويب "عرض View" -اختر البند " إظهار الملفات و المجلدات المخفية Show hidden files and folders" **-انقر فوق الزر "موافق OK"** 

**47- أٓ٠ ثشٔبِظ ScanDisk فٟ XP Windows-**

لم يعد برنامج ScanDisk لم يعد جزءا من Windows ، بدلا منه توجد نسخة مطورة من برنامج CHKDSK الْقَديم و يمكنك استخدامـه

لاكتشاف المشكلات بالأقراص و حلها كالتال*ي* : **-افزؼ ٔبفزح "عٙبص اٌىّجٛ١رش Computer My"** -انقر بزر الفأرة الأيمن فوق رمز القرص الذي تريده و اختر البند "خصائص Properties" **-أمش صس اٌزج٠ٛت "أدٚاد Tools"** -انقر فوق الزر "التدقيق الآن Check Now"<br>-48 تشغيل برامج الأدوات الإدارية

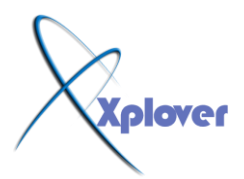

يحتوي القسم "أدوات إدارية Administrative Tools"في لوحة التحكم على مجموعة من **اٌجشاِظ** - 49 الهامة بِإِدارة النظام و لكن لا تظهر جميعها،

بذلا من ذلك يمكنك استخدام الأمر "تشغيل Run"من قائمة "ابدأ Start"لتشغيلها، إليك أسماء البرامج و أسماء الملفات : **Computer Management - compmgmt.msc** 

**Disk Managment - diskmgmt.msc** 

**Device Manager - devmgmt.msc** 

**Disk Defrag - dfrg.msc** 

**Event Viewer - eventvwr.msc** 

**Shared Folders - fsmgmt.msc** 

**Group Policies - gpedit.msc** 

**Local Users and Groups - lusrmgr.msc** 

**Performance Monitor - perfmon.msc** 

**Resultant Set of Policies - rsop.msc** 

**Local Security Settings - secpol.msc** 

**Services - services.msc** 

**Component Services - comexp.msc** 

-49أين برنـامج النسخ الاحتياط*ي* 

برنامج النسخ الاحتياطي Backup لا يأتي ضمن إصدارة Home Edition من نظام Windows XPو لکنه موجود على القرص المدمج الذي يحتوى

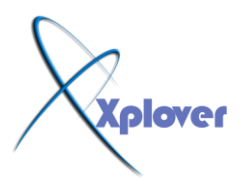

علم ملفات إعداد النظام، و يمكنك تثبيت البرنامج من المجلد التالي على القرص :

# **VALUEADDMSFTNTBACKUP**

# -50 تغيير إعدادات "استعادة النظام" يقوم Windows XP'افتراضيا بحجز مساحة كبيرة من القرص الصلب ليستخدمها برنـامج

"استعـادة النظــام Svstem Restore"و يمكنك إجـراء تعديــلات علـي ذلـك و تقليــل تــلـك المساحــة كالتال*ي* :

**-أمش ثــضس اٌّبٚط األّ٠ــٓ فٛق اٌشِــض "عٙبص اٌىّجٛ١رش Computer My"ٚ اخزش اٌجٕذ "خظبئض Properties"**

-انقر فوق زر التبويب "استعادة النظام System Restore"

-انقر فوق الزر " إعدادات Settings"و قم بتحديد المساحة التي تريدها (لا يمكن أن تقل ع*ن* **%2 ِٓ اٌّغبؽخ اٌى١ٍخ ٌٍمشص اٌظٍت ( -وشس اٌؿ١ٍّخ ِؽ األلشاص اٌظٍجخ األخشٜ إْ ٚعذد.**

-\*-\*-\*-\*-\*-\*-\*-\*-\*-\*-\*-\*-\*-\*-\*-\*-\*-\*-\*-\*-\*-\*-\*-\*-\*-\*-\*-\*-\*-\*-\*-\*-\*-\*-\*-\*-\*-\*-\*-\*-\*-\*-\*-\*-\*-\*

خمسون ســـــــــــــر من أهم اســــــــــــــرار ويندوز اكس بي شـرح **هدعىم بصىزة**

**أضخن و اكبس شسح علً هسخىي الونخدياث العسبيت حيث يحخىي علً اكثس هي 70 صىز هشسوحت ش و هرا العول الضخن قد اسخغسق كثيس هي الىقج و الجهد , لرالك ازجى هي الريي ينقلىى هرا العول ذكس الوصدز**  و هذا خالصا لوجه الله تعالى حتى يستفيد منه الجميع ..

**خالص ححياث / اخىكن : إســـكندز احود األصبحي**

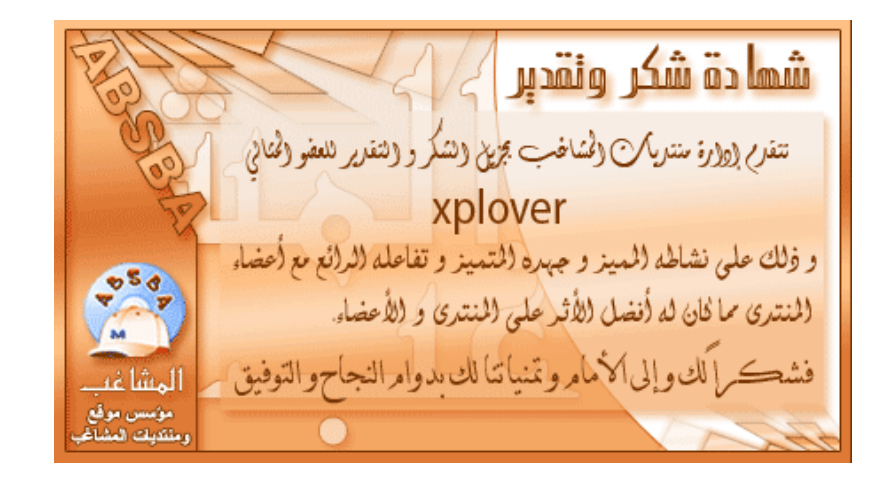

**و لا تنسونا من صالح دعواتكم ....**